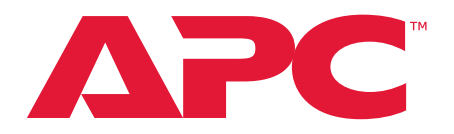

# **Benutzerhandbuch**

## **Rack-LCD-Konsole KVM-Switch**

**AP5808, AP5816**

**Handbuchnummer: 990-3770E-005 Erscheinungsdatum: 6/22**

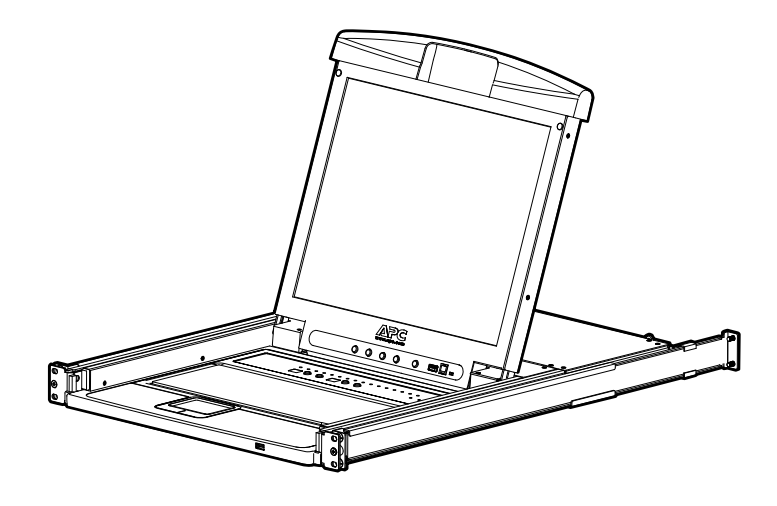

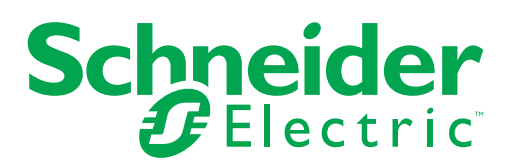

## **Rechtlicher Hinweis von Schneider Electric**

Schneider Electric garantiert nicht für die Verbindlichkeit, Richtigkeit oder Vollständigkeit der Informationen in diesem Handbuch. Diese Publikation ist nicht als Ersatz für einen ausführlichen Betriebsplan und standortspezifischen Entwicklungsplan vorgesehen. Daher übernimmt Schneider Electric keinerlei Haftung für Schäden, Gesetzesübertretungen, unsachgemäße Installationen, Systemausfälle oder sonstige Probleme, die aus der Verwendung dieser Publikation resultieren können.

Die Informationen in dieser Publikation werden ohne Mängelgewähr geliefert und dienen einzig und alleine der Evaluierung von Auslegung und Konstruktion eines Rechenzentrums. Diese Publikation wurde in gutem Glauben durch Schneider Electric zusammengestellt. Hinsichtlich der Vollständigkeit oder Genauigkeit der darin enthaltenen Informationen werden jedoch keinerlei ausdrücklichen oder stillschweigenden Zusicherungen oder Garantien geleistet.

**KEINESFALLS HAFTEN SCHNEIDER ELECTRIC, MUTTER- ODER TOCHTERGESELLSCHAFTEN VON SCHNEIDER ELECTRIC, IHM GEGEBENENFALLS ANGEGLIEDERTE UNTERNEHMEN ODER DEREN JEWEILIGE VERANTWORTLICHE, DIREKTOREN ODER MITARBEITER FÜR DIREKTE, INDIREKTE, IN DER FOLGE ENTSTANDENE, SCHADENERSATZFORDERUNGEN BEGRÜNDENDE, SPEZIELLE ODER BEILÄUFIG ENTSTANDENE SCHÄDEN (AUCH NICHT FÜR ENTGANGENE GESCHÄFTE, VERTRÄGE, EINKÜNFTE ODER VERLORENE DATEN BZW. INFORMATIONEN SOWIE UNTERBRECHUNGEN VON BETRIEBSABLÄUFEN, UM NUR EINIGE ZU NENNEN), DIE AUS ODER IN VERBINDUNG MIT DER VERWENDUNG ODER UNMÖGLICHKEIT DER VERWENDUNG DIESER PUBLIKATION ODER IHRER INHALTE RESULTIEREN ODER ENTSTEHEN KÖNNEN, UND ZWAR AUCH DANN NICHT, WENN SCHNEIDER ELECTRIC VON DER MÖGLICHKEIT SOLCHER SCHÄDEN AUSDRÜCKLICH UNTERRICHTET WURDE. SCHNEIDER ELECTRIC BEHÄLT SICH DAS RECHT VOR, HINSICHTLICH DER PUBLIKATION, IHRES INHALTS ODER FORMATS JEDERZEIT UNANGEKÜNDIGT ÄNDERUNGEN ODER AKTUALISIERUNGEN VORZUNEHMEN.**

Das Urheberrecht, das Recht am geistigen Eigentum und alle anderen Eigentumsrechte an den vorliegenden Inhalten (auch in Form von Software, Ton- und Videoaufzeichnungen, Text und Fotografien, um nur einige zu nennen) verbleibt bei Schneider Electric oder seinen Lizenzgebern. Alle Rechte an Inhalten, die hierin nicht ausdrücklich freigegeben werden, bleiben uns vorbehalten. An Personen, die auf diese Informationen zugreifen, werden keinerlei Rechte gleich welcher Art lizenziert, übertragen oder in anderer Weise weitergegeben.

Diese Publikation ist nicht zum Wiederverkauf vorgesehen, auch nicht auszugsweise.

# **Inhalt**

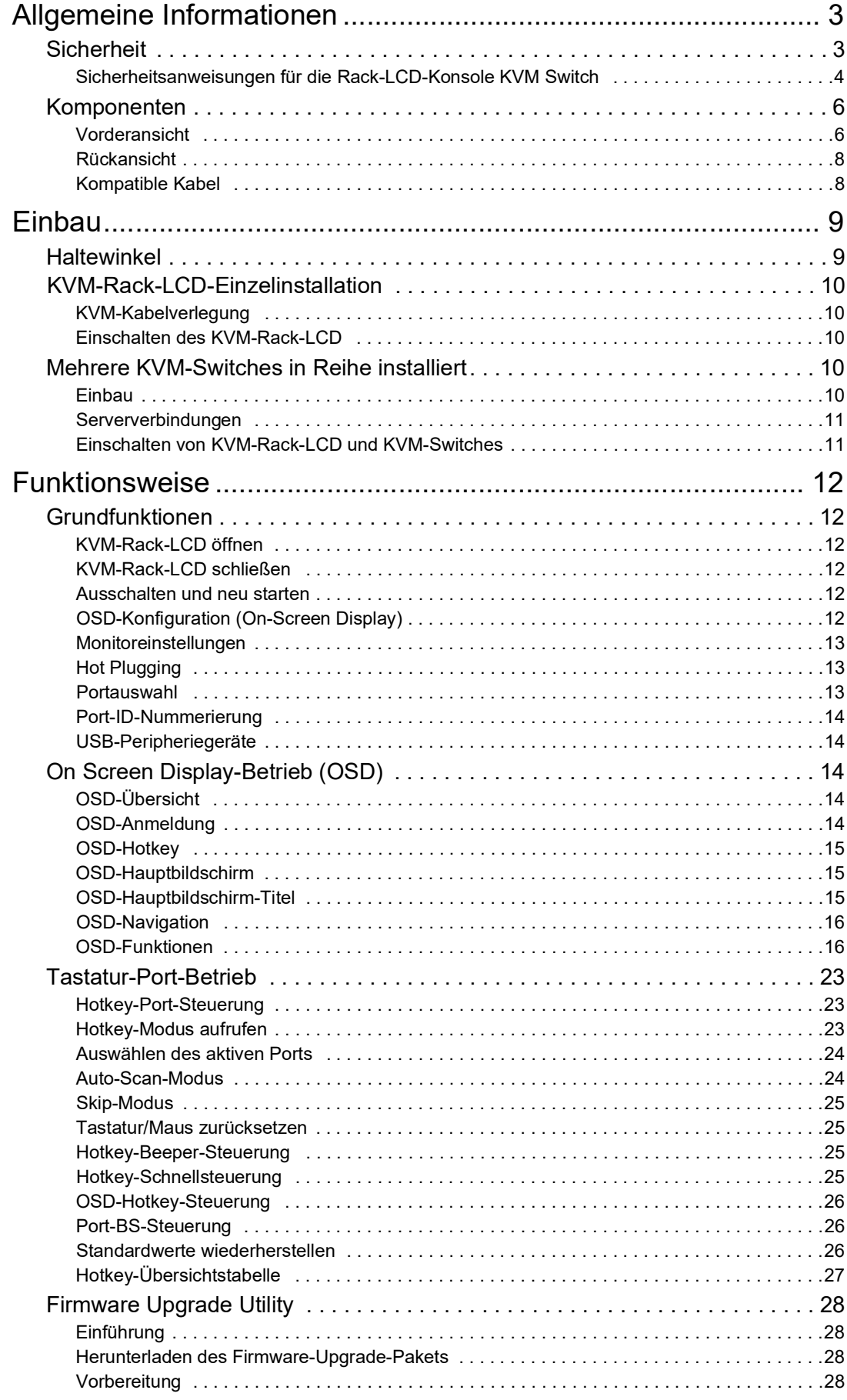

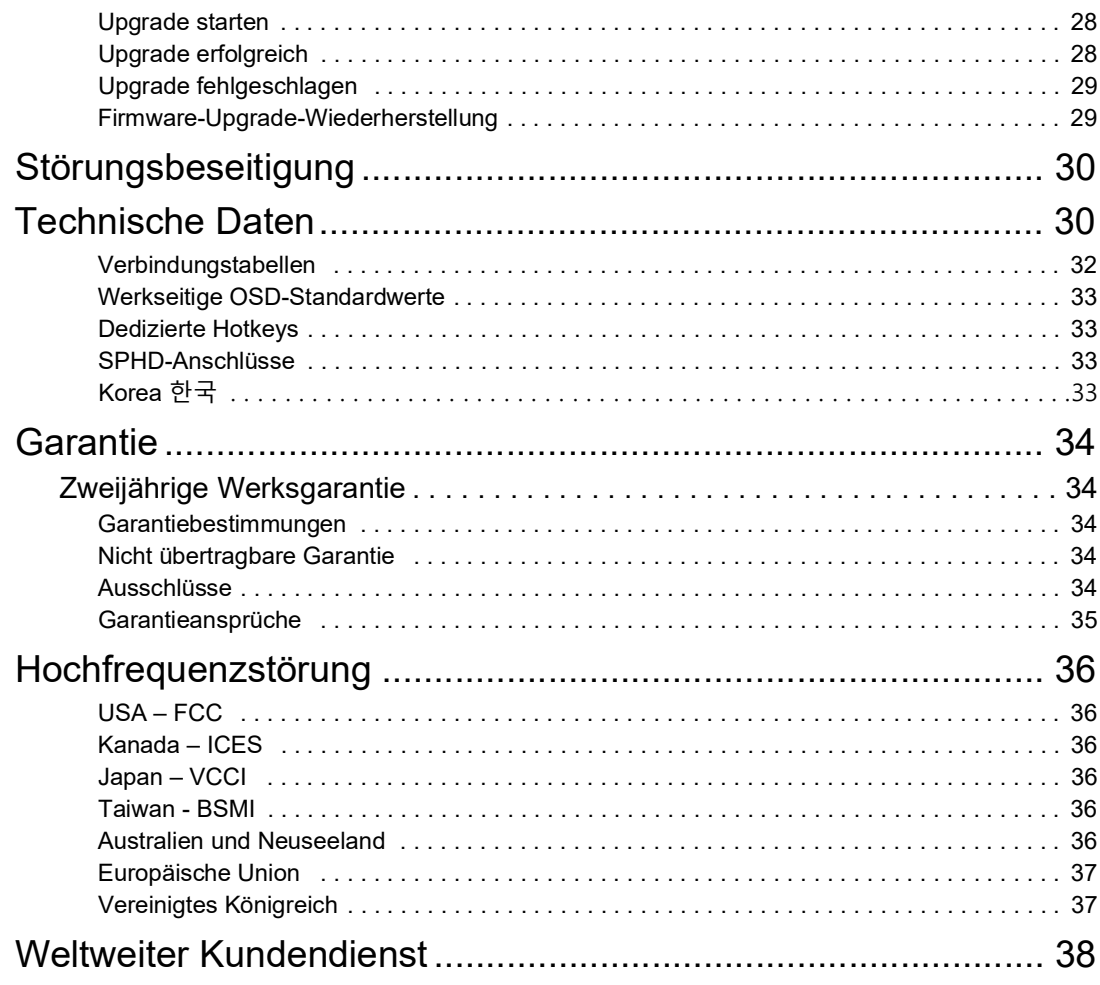

## <span id="page-4-1"></span><span id="page-4-0"></span>**Allgemeine Informationen Sicherheit**

Lesen Sie sich die Anleitung aufmerksam durch und machen Sie sich mit der Anlage vertraut, bevor Sie versuchen, sie zu installieren, in Betrieb zu nehmen, instandzusetzen oder zu warten. Die folgenden Sonderhinweise können an verschiedenen Stellen in diesem Handbuch oder auf der Anlage erscheinen und sollen Sie vor möglichen Gefahren warnen oder Ihre Aufmerksamkeit auf Informationen lenken, die bestimmte Verfahren genauer erklären oder vereinfachen.

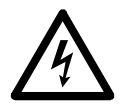

Wenn ein Gefahren- oder Warnsymbol in Verbindung mit diesem zusätzlichen Symbol erscheint, besteht eine elektrische Gefahr, die bei Nichteinhaltung der Anleitung Verletzungen zur Folge haben wird.

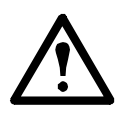

Dies ist das Warnsymbol. Es wird verwendet, um auf mögliche Verletzungsgefahren aufmerksam zu machen. Halten Sie sich an alle Sicherheitshinweise, die auf dieses Symbol folgen, um lebensgefährliche Verletzungen zu vermeiden.

### **GEFAHR**

**GEFAHR** weist auf eine unmittelbare Gefahrensituation hin, die schwere Verletzungen bis hin zum Tod zur Folge haben wird, wenn sie nicht vermieden wird.

### **WARNUNG**

**WARNHINWEIS** weist auf eine potentielle Gefahrensituation hin, die schwere Verletzungen bis hin zum Tod zur Folge haben kann, wenn sie nicht vermieden wird.

### **ACHTUNG**

**ACHTUNG** weist auf eine potentielle Gefahrensituation hin, die leichte bis mittelschwere Verletzungen zur Folge haben kann, wenn sie nicht vermieden wird.

### *HINWEIS*

**HINWEIS** bezieht sich auf Vorgehensweisen, die nicht mit Verletzungen einher gehen, z. B. bestimmte Gefahren für die Umwelt, mögliche Datenverluste und dergleichen.

#### <span id="page-5-0"></span>**Sicherheitsanweisungen für die Rack-LCD-Konsole KVM Switch**

Lesen und beachten Sie die folgenden wichtigen Sicherheitshinweise, wenn Sie mit dem **integrierten analogen KVM** (Keyboard, Video, Monitor-Switch) **Rack LCD** (Liquid Crystal Diode Monitor) arbeiten.

Lesen Sie alle Anweisungen. Befolgen Sie alle Warnhinweise und Anweisungen. Arbeiten dürfen nur von APC-autorisiertem Personal durchgeführt werden.

### **GEFAHR**

#### **STROMSCHLAG-, EXPLOSIONS- UND BOGENBLITZGEFAHR**

- Vermeiden Sie eine Überlastung des Stromkreises. Prüfen Sie vor dem Einschalten die elektrischen Spezifikationen in der Produktdokumentation.
- Verwenden Sie nur das mitgelieferte Netzkabel oder ein für Ihre Region zugelassenes Netzkabel.
- Die Spannungs- und Stromwerte des Kabels müssen mindestens so hoch sein wie die auf dem Typenschild des Produkts angegebenen Werte.
- Stecken Sie das Netzkabel in eine leicht zugängliche, geerdete Steckdose. Deaktivieren Sie den Erdungsstift nicht.
- Geräte der Klasse I. Dieses Gerät muss geerdet sein. Der Netzstecker muss an eine ordnungsgemäß verdrahtete Schutzkontaktsteckdose angeschlossen werden. Eine unsachgemäß verdrahtete Steckdose kann gefährliche Spannungen auf zugängliche Metallteile übertragen.
- Stellen Sie sicher, dass alle Geräte, einschließlich der Steckdosenleisten, ordnungsgemäß geerdet sind.
- Der Gerätestecker ist die Haupttrennvorrichtung für das Produkt.
- Dieses Produkt enthält keine vom Benutzer zu wartenden Teile. Entfernen Sie die Produktabdeckung nicht. Alle Reparaturen dürfen nur von autorisiertem Personal durchgeführt werden.

**Bei Nichtbeachtung dieser Vorschriften muss mit lebensgefährlichen Verletzungen gerechnet werden.**

### **ACHTUNG**

#### **GEFAHR: MÖGLICHE BESCHÄDIGUNG DER ANLAGE**

- Verbinden Sie den mit "UPGRADE" gekennzeichneten RJ-11-Anschluss nicht mit einem Telekommunikationsnetzwerk.
- Das Anschließen von Geräten, die nicht in der Produktdokumentation angegeben sind, kann zu Geräteschäden führen
- Sorgen Sie durch einen ausreichenden Luftstrom für einen sicheren Betrieb. Um eine Überhitzung zu vermeiden, sollten Sie darauf achten, dass die Gehäuseöffnungen des Geräts niemals blockiert oder abgedeckt werden. Die Temperatur des Gestells muss weniger als 40 °C betragen.
- Eine ungleichmäßige mechanische Belastung kann zu einer gefährlichen Situation führen.
- Verwenden Sie das Produkt nicht als Regal.

• Verwenden Sie nur das mitgelieferte Montagematerial, um Schäden zu vermeiden. **Bei Nichtbeachtung dieser Vorschrift kann es zu schweren, bisweilen auch** 

**tödlichen Verletzungen oder zu Schäden an der Anlage kommen.**

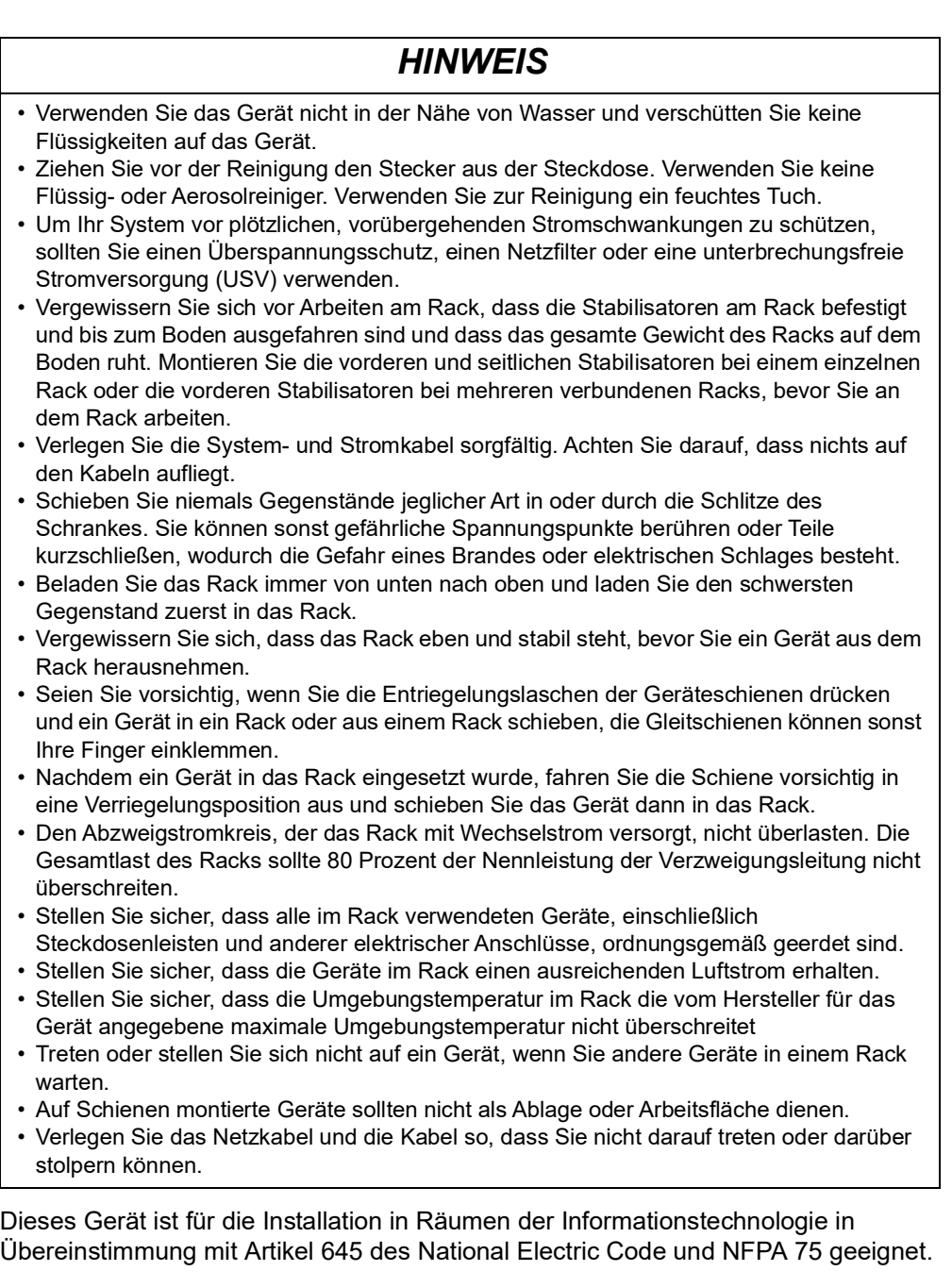

# <span id="page-7-0"></span>**Komponenten**

## <span id="page-7-1"></span>**Vorderansicht**

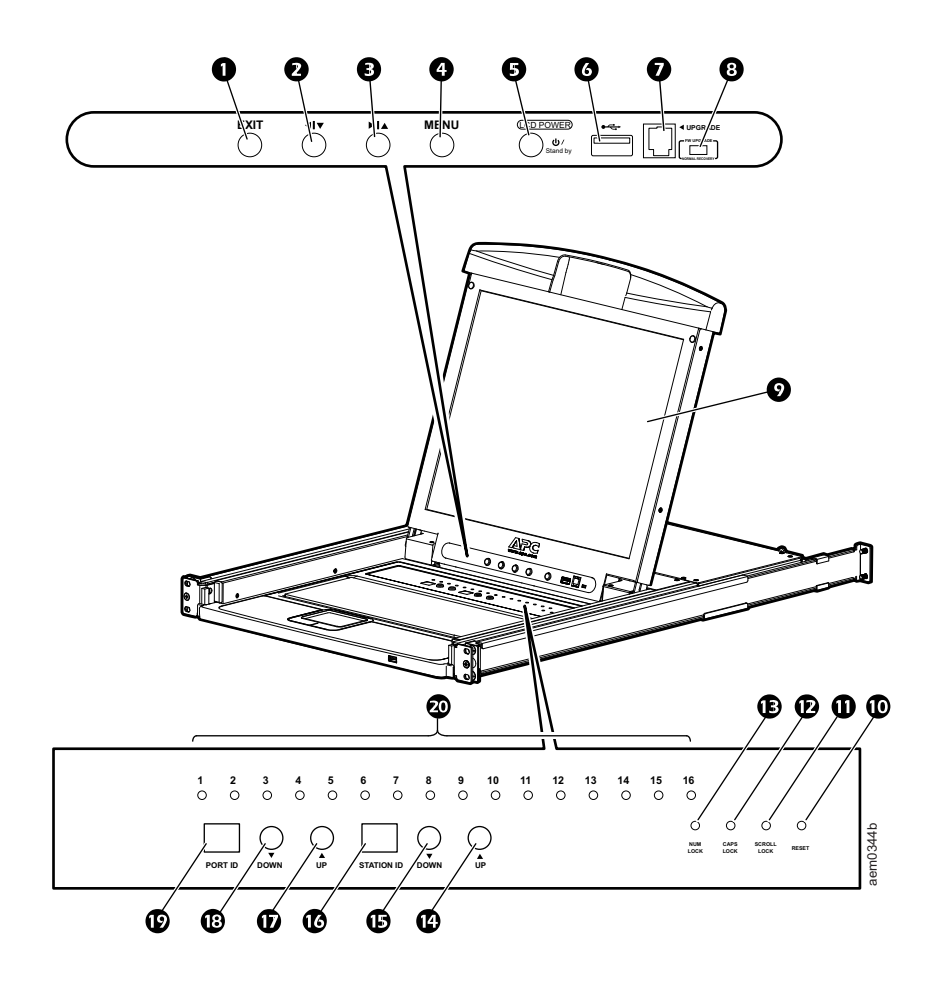

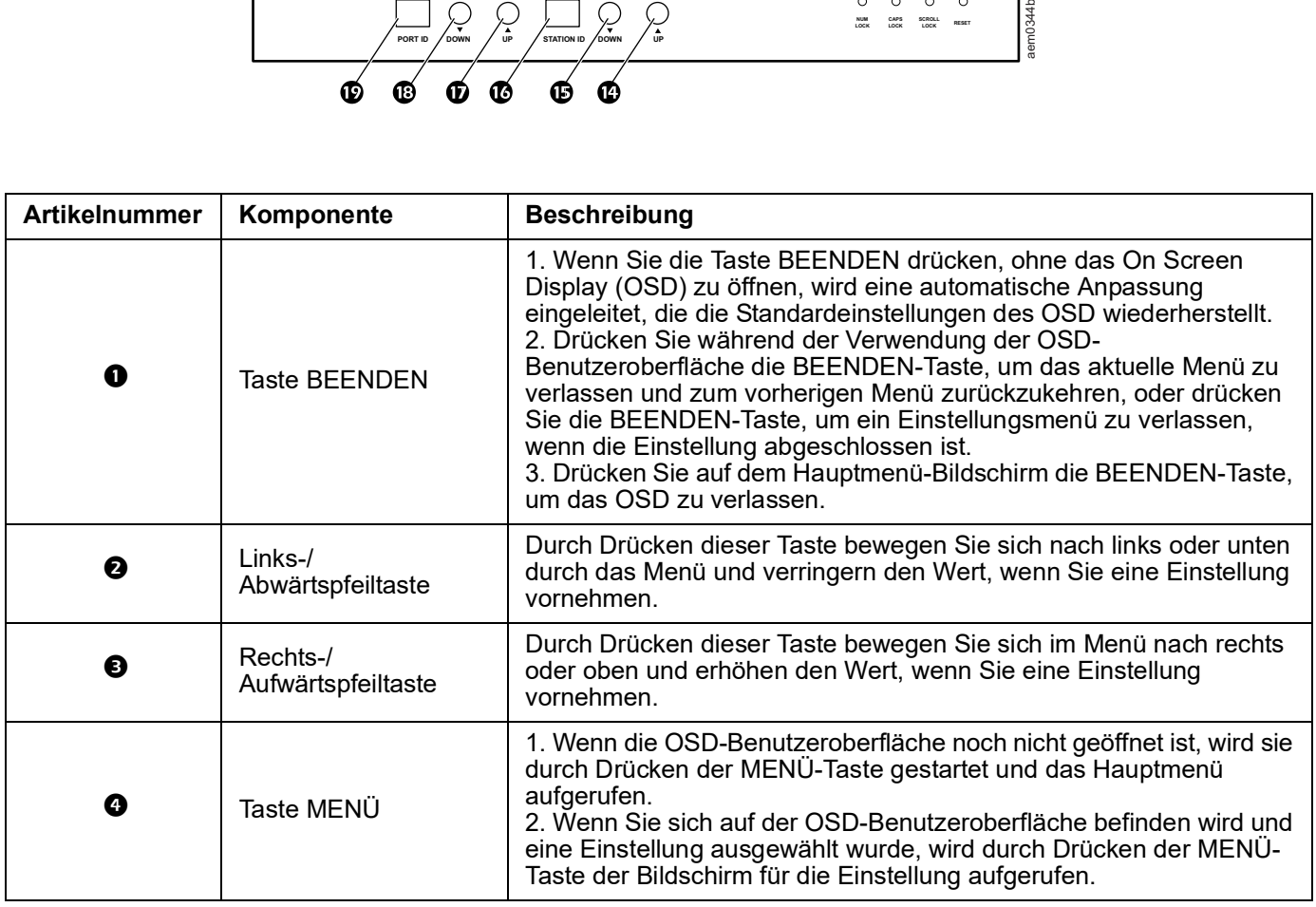

<span id="page-8-4"></span><span id="page-8-3"></span><span id="page-8-2"></span><span id="page-8-1"></span><span id="page-8-0"></span>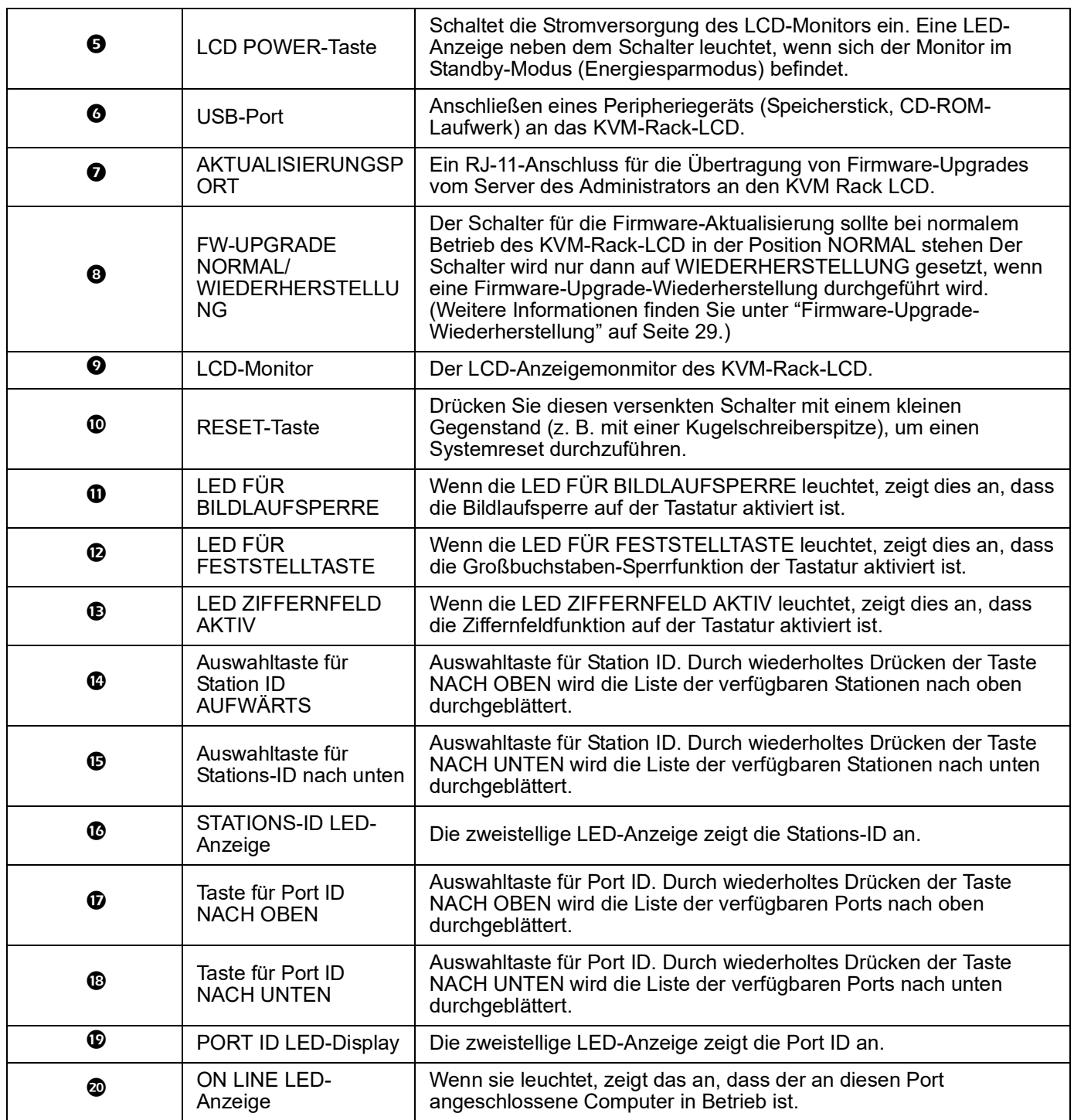

#### <span id="page-9-0"></span>**Rückansicht**

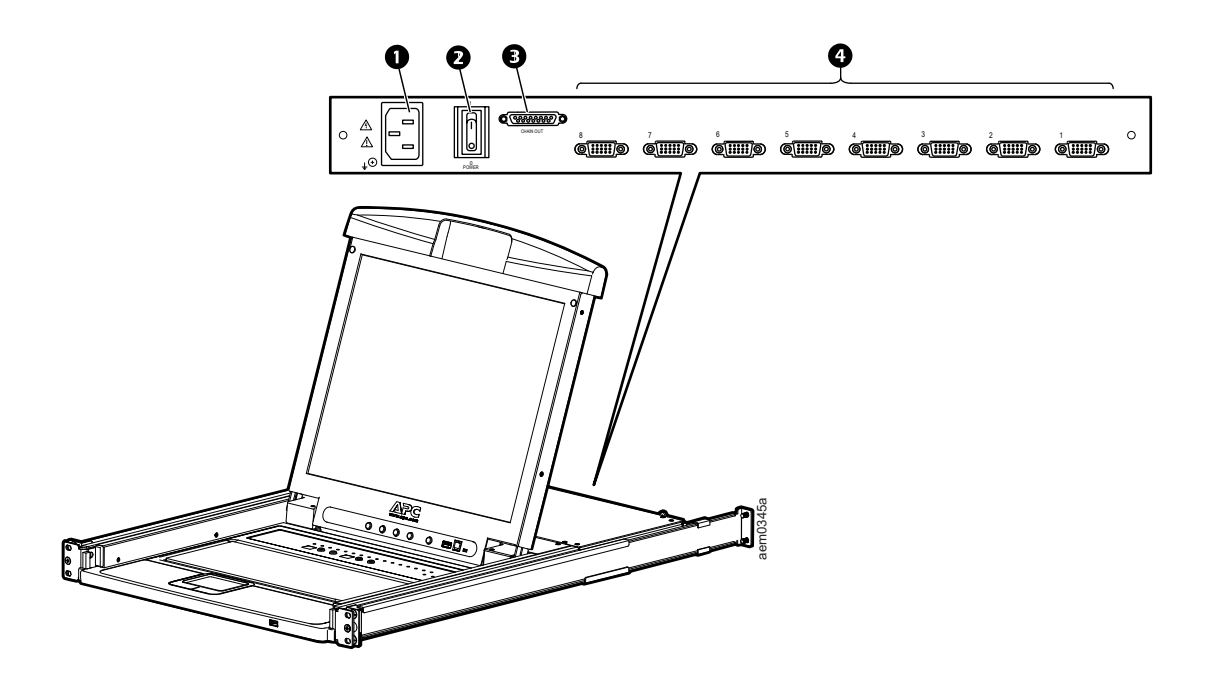

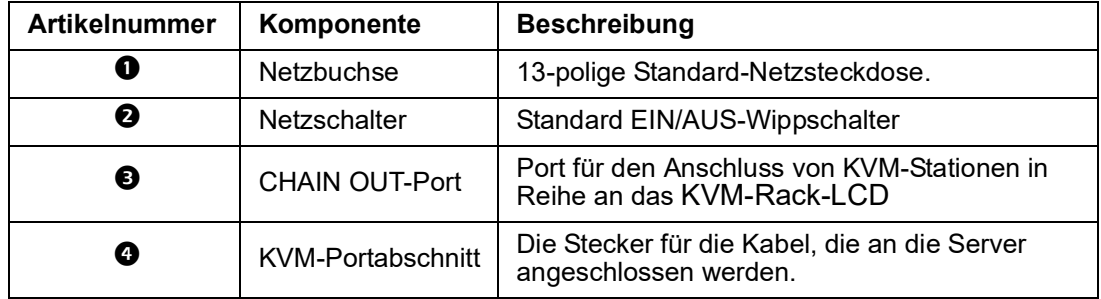

## <span id="page-9-1"></span>**Kompatible Kabel**

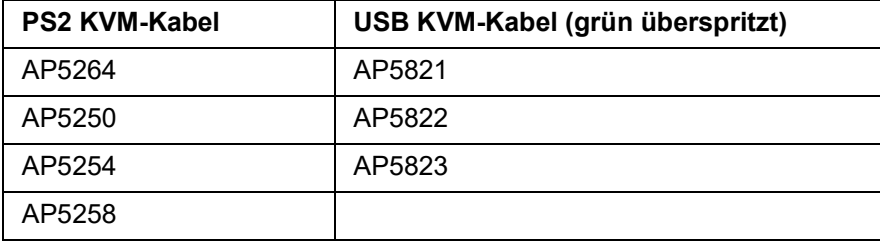

# <span id="page-10-0"></span>**Einbau**

## **A A GEFAHR**

#### **STROMSCHLAG-, EXPLOSIONS- UND BOGENBLITZGEFAHR**

- Stecken Sie das Netzkabel in eine leicht zugängliche, geerdete Steckdose. Deaktivieren Sie den Erdungsstift nicht.
- Stellen Sie sicher, dass alle Geräte, einschließlich der Steckdosenleisten, ordnungsgemäß geerdet sind. **Bei Nichtbeachtung dieser Vorschriften muss mit lebensgefährlichen Verletzungen gerechnet werden.**

## <span id="page-10-1"></span>**Haltewinkel**

Verwenden Sie für den Einbau des KVM-Rack-LCD in das Rack nur das mitgelieferte Montagematerial.

- 1. Befestigen Sie die linke und rechte Montageschiene an der Innenseite des Racks. Der Flansch, der die KVM-Rack-LCD-Station stützt, befindet sich auf der Innenseite.
	- Schrauben Sie zuerst die vorderen Flansche an das Rack.
- 2. Schieben Sie die Stangen mit den hinteren Flanschen zum Rack, bis die Flansche das Rack berühren, und schrauben Sie dann die hinteren Flansche an das Rack.
- 3. Schieben Sie den KVM-Rack-LCD  $(\bullet)$  auf die Stützflansche ( $\bullet$ ). Verwenden Sie die mitgelieferten Schraube ( $\bullet$ ), um die Vorderseite des KVM-Rack-LCD lose an der Vorderseite des Racks lose zu befestigen.
	- Ziehen Sie die Schrauben zu diesem Zeitpunkt nicht vollständig fest.
- 4. Schieben Sie die Gleithalterungen für die hintere Befestigung entlang der Gleitschienen, bis sie die Rückseite vom KVM-Rack-LCD berühren. Verwenden Sie die mitgelieferten Schrauben, um die Stangen an der Rückseite vom KVM-Rack-LCD Schalter. Ziehen Sie diese Schrauben vollständig an.
- 5. Schieben Sie das KVM-Rack-LCD zwei- oder dreimal auf und zu, um sicherzustellen, dass sie reibungslos funktioniert.
- 6. Wenn sich das KVM-Rack-LCD ordnungsgemäß in den Halterungen bewegt, ziehen Sie die in Schritt 3 eingesetzten Schrauben vollständig an.

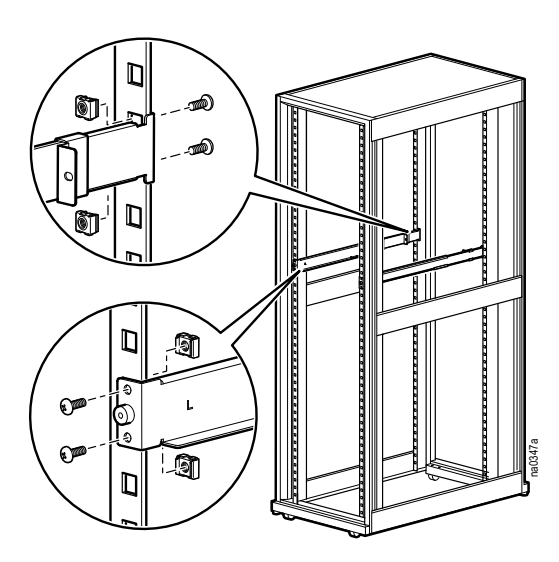

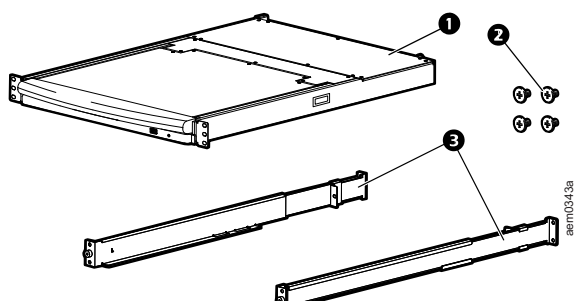

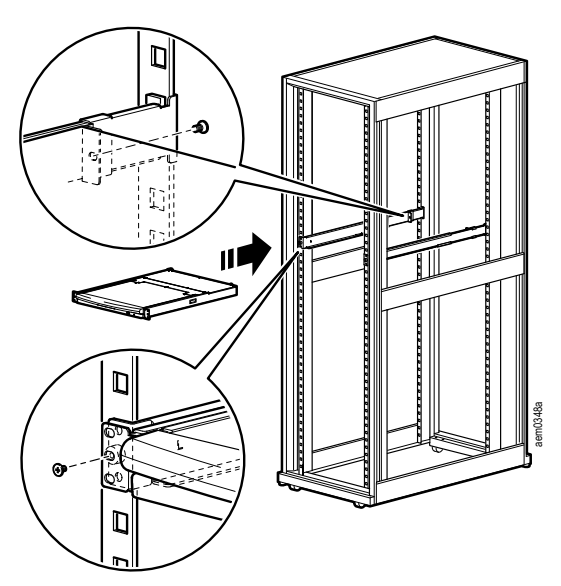

## <span id="page-11-0"></span>**KVM-Rack-LCD-Einzelinstallation**

Bei einer KVM-Rack-LCD-Einzelinstallation müssen keine zusätzlichen KVM-Switches angeschlossen werden.

#### <span id="page-11-1"></span>**KVM-Kabelverlegung**

Für jede Serververbindung ist ein spezielles Kabel erforderlich. Das KVM-Ende des Kabels passt nur in den modifizierten SPHD-Anschluss des KVM-Rack-LCD oder des KVM-Switch.

- 1. Das USB-KVM-Kabel wird an den Monitoranschluss und an einen USB-Anschluss des Servers angeschlossen
- 2. Das PS/2-KVM-Kabel wird an den Monitor-, Tastatur- und Mausanschluss des Servers angeschlossen.

**HINWEIS:** Die maximale Entfernung zwischen dem KVM-Rack-LCD und einem Server beträgt 10m (32,8 Fuß).

#### <span id="page-11-2"></span>**Einschalten des KVM-Rack-LCD**

- 1. Stecken Sie das Netzkabel in die Netzbuchse des KVM-Rack-LCD und in eine Netzsteckdose.
- 2. Stellen Sie den Netzschalter auf der Rückseite der KVM-Rack-LCD-Anzeige in die Position EIN, um die Stromversorgung herzustellen.

## <span id="page-11-3"></span>**Mehrere KVM-Switches in Reihe installiert**

### *HINWEIS*

- Nur die APC KVM-Switches (AP5201 und AP5202) werden für die Verwendung mit dem APC-KVM-Rack-LCD empfohlen. Weitere Informationen finden Sie in den KVM-Switch-Handbüchern.
- Die Entfernung zwischen zwei KVM-Switches in Reihe darf 15 Meter nicht überschreiten.
- Die Entfernung zwischen der KVM-Rack-LCD und dem letzten KVM-Switch in der Reihe darf 100 m nicht überschreiten.

#### <span id="page-11-4"></span>**Einbau**

Bis zu 31 KVM-Switches können von Ihrem KVM-Rack-LCD aus kaskadiert werden.

- 1. Stellen Sie sicher, dass alle KVM-Switches ausgeschaltet sind.
- 2. Verwenden Sie ein KVM-zu-KVM-Kabel, um den CHAIN OUT-Anschluss des KVM-Rack-LCDs mit dem CHAIN IN-Anschluss des ersten KVM-Switches in der Reihe zu verbinden.
- 3. Verbinden Sie den nächsten KVM-Switch mit dem vorherigen KVM-Switch über ein anderes Kabel in der Reihe. Schließen Sie das Kabel an den CHAIN OUT-Port des vorherigen KVM-Switches und an den CHAIN IN-Port des aktuellen KVM-Switches an.
- 4. Schließen Sie die KVM-Switches auf diese Weise an, bis alle KVM-Switches angeschlossen sind.

#### <span id="page-12-0"></span>**Serververbindungen**

**HINWEIS:** Die maximale Entfernung zwischen dem KVM Rack-LCD (oder einen KVM-Switch) und einem Server beträgt 10m (32,8 Fuß).

- 1. Für jede Serververbindung ist ein spezielles Kabel erforderlich. Das KVM-Ende des Kabels passt nur in den modifizierten SPHD-Anschluss des KVM-Rack-LCD oder des KVM-Switch.
	- a. Das USB-KVM-Kabel wird an den Monitoranschluss und an einen USB-Anschluss des Servers angeschlossen
	- b. Das PS/2-KVM-Kabel wird an den Monitor-, Tastatur- und Mausanschluss des Servers angeschlossen.
- 2. Schließen die Server an das KVM-Rack-LCD oder an einen KVM-Switch der Reihe an.

#### <span id="page-12-1"></span>**Einschalten von KVM-Rack-LCD und KVM-Switches**

- 1. Stecken Sie das Netzkabel in die Netzbuchse des KVM-Rack-LCD und in eine Netzsteckdose.
- 2. Stellen Sie den Netzschalter auf der Rückseite der KVM-Rack-LCD-Anzeige in die Position EIN, um die Stromversorgung herzustellen.
- 3. Schließen Sie nacheinander die einzelnen KVM-Switch in der Installation an und schalten Sie ihn ein (erste Station, zweite Station, dann dritte Station usw.). Warten Sie, bis die Stations-ID erkannt und angezeigt wird, bevor Sie den nächsten KVM-Switch einschalten.

## <span id="page-13-1"></span><span id="page-13-0"></span>**Funktionsweise Grundfunktionen**

**HINWEIS:** Dieses Produkt ist nicht für die Anzeige von persönlichen Informationen bestimmt.

#### <span id="page-13-2"></span>**KVM-Rack-LCD öffnen**

Um auf die Konsole zuzugreifen, schieben Sie das KVM-Rack-LCD aus dem Rack und heben Sie die Abdeckung an.

Legen Sie Ihr Körpergewicht nicht auf die Tastatur. Stellen Sie keine schweren Gegenstände auf die Tastatur.

#### <span id="page-13-3"></span>**KVM-Rack-LCD schließen**

Schließen Sie die Abdeckung und schieben Sie das Rack-LCD zurück in das Rack.

#### <span id="page-13-4"></span>**Ausschalten und neu starten**

- 1. Stellen Sie den Netzschalter auf der Rückseite der KVM-Rack-LCD-Anzeige in die Position OFF, um die Stromversorgung zu unterbrechen.
- 2. Trennen Sie das KVM-Rack-LCD oder den KVM-Switch von der Stromquelle.
- 3. Warten Sie 10 Sekunden und verbinden Sie dann das KVM-Rack-LCD oder den KVM-Switch wieder mit der Stromquelle.
- 4. Stellen Sie den Netzschalter auf der Rückseite der KVM-Rack-LCD-Anzeige in die Position EIN, um die Stromversorgung herzustellen.

Trennen Sie alle Server, die über die Funktion Keyboard Power On verfügen, vom KVM-Rack-LCD, um zu verhindern, dass das KVM-Rack-LCD Strom von den Servern erhält. Wenn KVMs in einer Reihe heruntergefahren wurden, schalten Sie zuerst das KVM-Rack-LCD ein und arbeiten Sie sich bis zur letzten Station in der Reihe vor.

### <span id="page-13-5"></span>**OSD-Konfiguration (On-Screen Display)**

<span id="page-13-6"></span>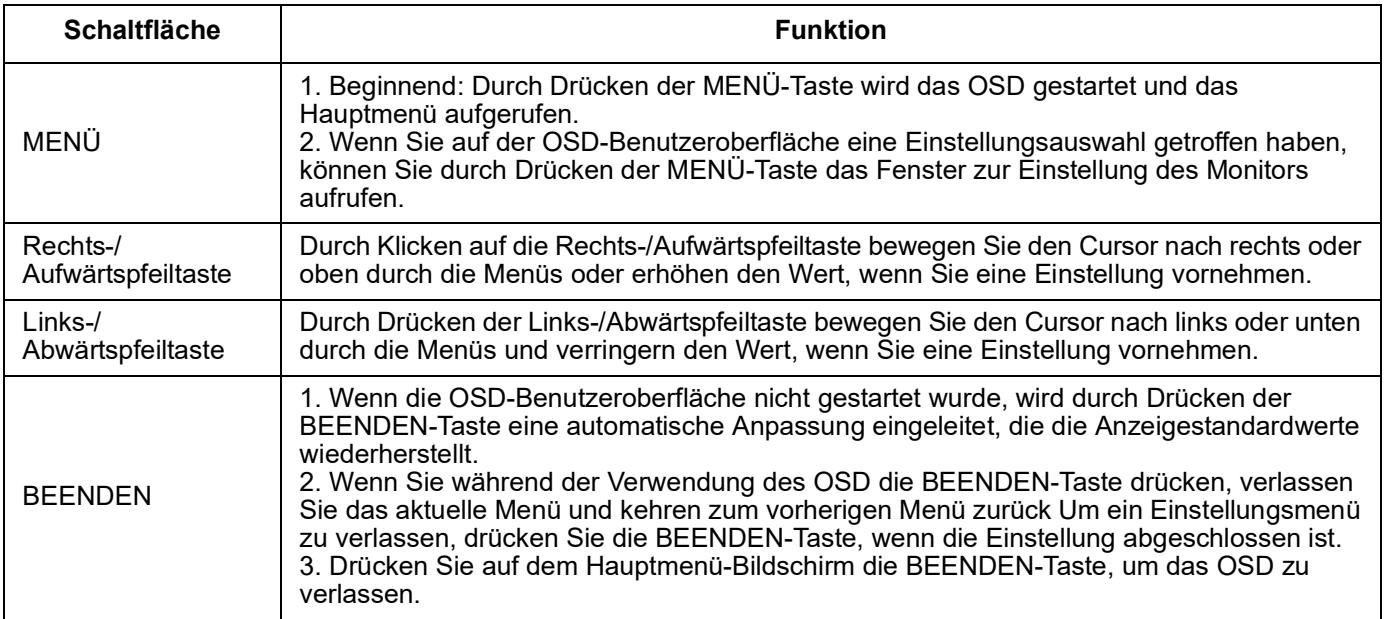

#### <span id="page-14-0"></span>**Monitoreinstellungen**

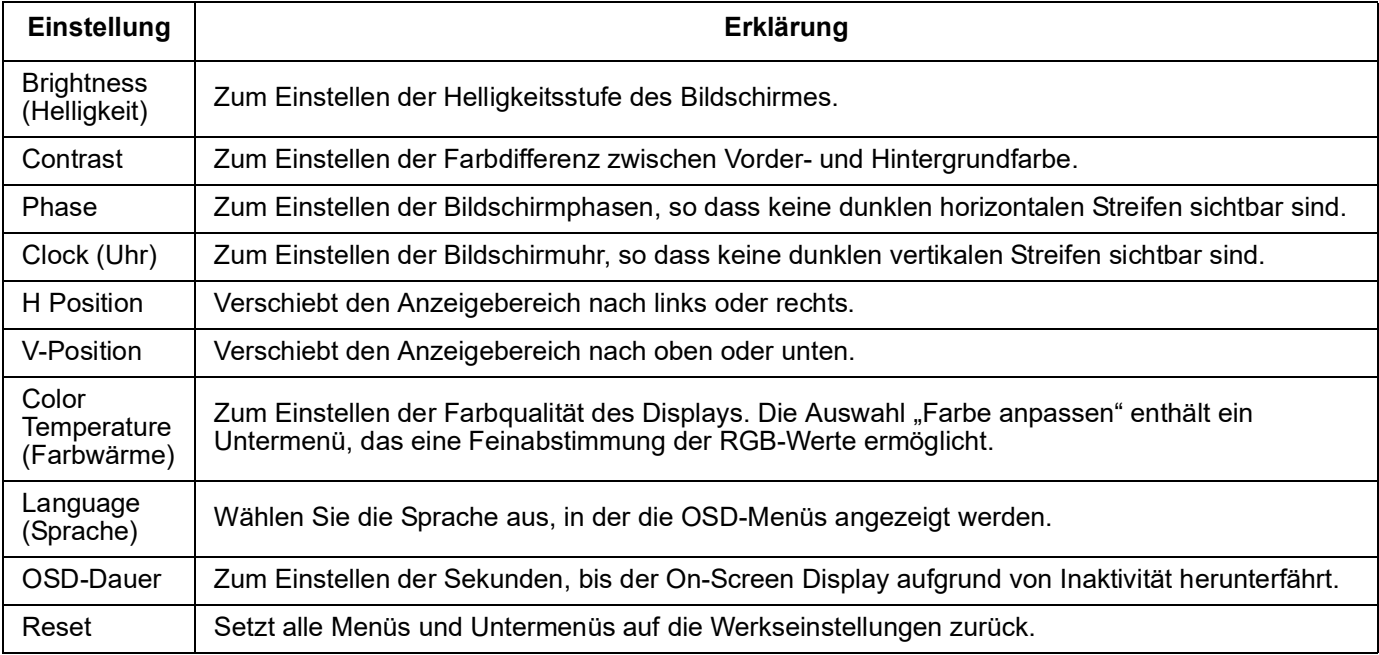

**HINWEIS:** Siehe "[BEENDEN](#page-13-6)" auf Seite 12 für Informationen zur Einstellung der automatischen Anpassung.

#### <span id="page-14-1"></span>**Hot Plugging**

Komponenten können hinzugefügt oder entfernt werden, indem die Kabel an die Ports angeschlossen oder entfernt werden, ohne das KVM-Rack-LCD oder die KVM-Switches herunterzufahren.

**Änderung der Stationspositionen :** Trennen Sie den KVM-Switch von seiner Position in der Reihe. Verbinden Sie den KVM-Switch mit dem CHAIN OUT-Port des KVM-Switches, der ihm nun in der Reihe vorausgeht, und mit dem CHAIN IN-Port des KVM-Switches, der ihm in der Reihe folgt. Setzen Sie die Stations-IDs im OSD zurück, damit die OSD-Menüs der Änderung entsprechen. Siehe ["STATIONS-IDs ZURÜCKSETZEN" auf Seite](#page-21-0) 20.

**Hot-Plug KVM-Server-Ports.** Fügen Sie Server hinzu, indem Sie das spezielle Kabel des Servers an einen freien KVM-Port der KVM-Rack-LCD oder der KVM-Station anschließen. (Entfernen Sie die Server, indem Sie sie vom Port abziehen) Konfigurieren Sie das OSD neu, um die neuen Informationen (Port-ID und Stations-ID) anzuzeigen. Weitere Informationen finden Sie auf "[F3: EINSTELLEN](#page-18-0)" auf Seite 17 und "F4: ADM[" auf Seite](#page-20-0) 19.

#### <span id="page-14-3"></span><span id="page-14-2"></span>**Portauswahl**

Das KVM-Rack-LCD bietet drei Methoden für die Portauswahl für den Zugriff auf die Server bei der Installation:

- Handbuch Siehe "[Manuelle Portumschaltung.](#page-14-3)" auf dieser Seite.
- Menüsystem Siehe "[On Screen Display-Betrieb \(OSD\)](#page-15-2)" auf Seite 14.
- Hotkeys Siehe "[Tastatur-Port-Betrieb](#page-24-0)" auf Seite 23.

**Manuelle Portumschaltung.** Verwenden Sie die Auswahltasten UP und DOWN für Port-ID und Station-ID (siehe [Seite 7](#page-8-0) für die Position), um den Fokus des KVM-Rack-LCD oder der KVM-Station auf einen beliebigen Port der Anlage zu ändern. Durch wiederholtes Klicken auf die Auswahltasten UP oder DOWN für Port-ID oder Stations-ID wird die Liste der verfügbaren Ports oder Stationen durchlaufen.

#### <span id="page-15-0"></span>**Port-ID-Nummerierung**

Jedem KVM-Port in der Installation wird eine eindeutige Port-ID zugewiesen. Die Port-ID setzt sich aus der Stationsnummer und der Portnummer zusammen.

**Beispiel:** Ein an Port 6 von Station 12 angeschlossener Server hat die **Port-ID 12-06**.

- Die Stationsnummer ist eine zweistellige Zahl, die die Position des KVM-Rack-LCD oder einer KVM-Station in der Reihe angibt. Diese Nummer wird auf dem Stations-ID-LED des KVM-Rack-LCD angezeigt. Weitere Informationen finden Sie unter "[STATIONS-ID LED-](#page-8-1)Anzeige[" auf Seite](#page-8-1) 7.
- Die Portnummer ist eine zweistellige Nummer des Ports, mit dem ein Server auf dem KVM-Rack-LCD oder einer KVM-Station der Reihe verbunden ist. Diese Nummer wird auf der Port-ID-LED-Anzeige des KVM-Rack-LCD angezeigt.
- Die Stationsnummer geht der Portnummer in einer Port-ID-Nummer voran. Weitere Informationen finden Sie unter "[PORT ID LED-Display](#page-8-2)" auf Seite 7.
- Einstellige Stations- und Portnummern (1-9) werden zweistellig dargestellt (01 bis 09).

#### <span id="page-15-1"></span>**USB-Peripheriegeräte**

Der USB-Port der Frontblende steht für den Anschluss eines USB-Peripheriegeräts (Speicherstick, CD-ROM-Laufwerk, Drucker etc.) an das KVM-Rack-LCD zur Verfügung. Jeder an das KVM-Rack-LCD angeschlossene Server kann einzeln auf das USB-Peripheriegerät zugreifen. Das USB-Peripheriegerät ist für Server auf anderen KVM-Stationen der Reihe nicht verfügbar.

Das USB-Peripheriegerät wird auf den Zielservern automatisch erkannt, wenn die Ports auf dem KVM-Rack-LCD umgeschaltet werden. Wenn beispielsweise von einem an Port 1 angeschlossenen Server zu einem an Port 2 angeschlossenen Server gewechselt wird, trennt das USB-Peripheriegerät automatisch die Verbindung zum Server an Port 1 und verbindet sich mit dem Server an Port 2. Verwenden Sie nur Kabel, die in der Tabelle auf [Seite 8](#page-9-1) aufgeführt sind.

## <span id="page-15-2"></span>**On Screen Display-Betrieb (OSD)**

### <span id="page-15-3"></span>**OSD-Übersicht**

Die OSD-Benutzeroberfläche ist eine menügesteuerte Methode zur Steuerung und Umschaltung des Servers per Maus und Tastatur. Alle Vorgänge beginnen auf dem OSD-Hauptbildschirm.

#### <span id="page-15-4"></span>**OSD-Anmeldung**

Das OSD verfügt über ein zweistufiges Passwortsystem (Administrator/Benutzer). Bevor der OSD-Hauptbildschirm angezeigt wird, erscheint ein Anmeldebildschirm, in dem ein Passwort eingegeben wird. Wenn Sie das OSD zum ersten Mal verwenden oder wenn die Passwortfunktion noch nicht eingestellt wurde, drücken Sie die **Eingabetaste**. Der OSD-Hauptbildschirm wird im Administratormodus angezeigt. In diesem Modus haben Sie Administratorrechte mit Zugriff auf alle Administrator- und Benutzerfunktionen und können Vorgänge (einschließlich Passwortautorisierung) nach Belieben einrichten. Wenn jedoch die Passwortfunktion eingestellt wurde, müssen Sie ein entsprechendes Administrator-/ Benutzerpasswort eingeben, um auf das OSD zugreifen zu können.

#### <span id="page-16-0"></span>**OSD-Hotkey**

Eine Methode zum Aufrufen des OSD ist das Drücken der **Rollen-Taste** zweimal schnell hintereinander. Sie müssen bereits angemeldet sein. Es gibt auch eine spezielle Taste auf der Tastatur, um den Zugriff auf das OSD zu erleichtern. Die Taste **OSD-Hotkey** ist ein Umschalter. Drücken Sie die Taste einmal, um die Funktion aufzurufen. Zum Beenden erneut drücken. Weitere Informationen finden Sie unter "[Dedizierte Hotkeys](#page-34-1)" auf Seite 33.

**HINWEIS:** Der OSD-Hotkey kann von der **Rollen**-Taste auf die **Strg**-Taste umgestellt werden. Die Funktion ist dieselbe, nur dass die **Strg**-Taste zweimal gedrückt wird, um die Anzeige aufzurufen. Es wird nur eine der beiden **Strg**-Tasten verwendet.

#### <span id="page-16-1"></span>**OSD-Hauptbildschirm**

- 1. Auf dem **Benutzer**-Hauptbildschirm werden die Funktionen **F4** und **F6** nicht angezeigt, da sie dem **Administrator** vorbehalten sind und von den Benutzern nicht verwendet werden können.
- 2. Das OSD startet immer in der Listenansicht, wobei sich die Markierungsleiste an der gleichen Position befindet wie beim letzten Schließen des OSD.
- 3. Es sind nur Ports sichtbar, die für den aktuell angemeldeten Benutzer verfügbar sind. Der Administrator legt die Barrierefreiheit fest. Weitere Informationen finden Sie unter ["VERFÜGBARE PORTS FESTLEGEN" auf Seite](#page-20-1) 19.
- 4. Bei reduzierter Anschlussliste klicken Sie auf eine Switchnummer oder bewegen Sie den Markierungsbalken auf die Switchnummer und drücken Sie die rechte Pfeiltaste, um die Liste zu erweitern. Um die Liste zu reduzieren, klicken Sie auf die Switchnummer oder bewegen Sie die Markierungsleiste auf die Liste und drücken Sie dann die Linkspfeiltaste.

#### <span id="page-16-2"></span>**OSD-Hauptbildschirm-Titel**

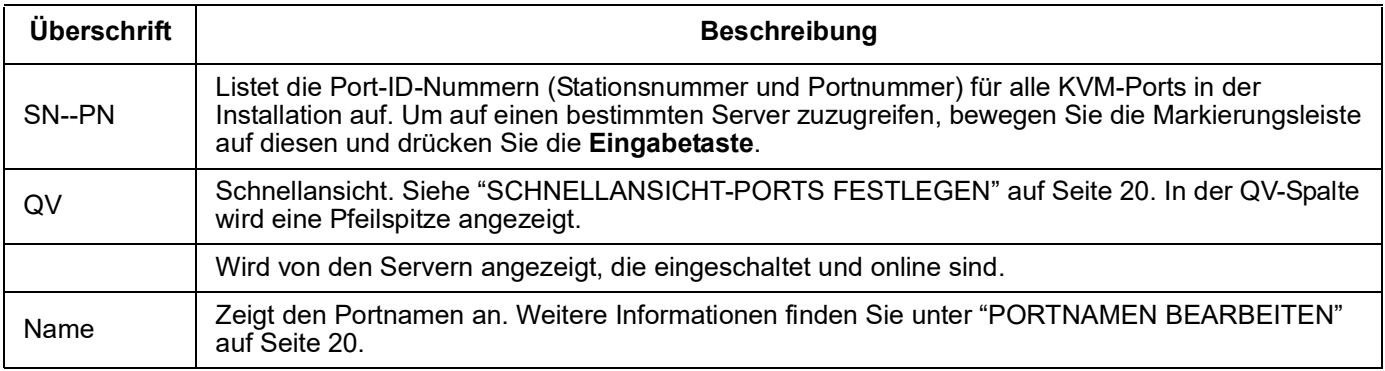

#### <span id="page-17-0"></span>**OSD-Navigation**

- Um das Menü zu schließen und das OSD zu deaktivieren, klicken Sie auf das **X** in der oberen rechten Ecke des OSD-Fensters, oder drücken Sie die **Esc-Taste**.
- Klicken Sie auf **F8** am oberen Rand des Hauptbildschirms oder drücken Sie die Taste **F8**  , um sich abzumelden. Weitere Informationen finden Sie unter "F8: LOUT[" auf Seite](#page-23-0) 22.
- Um sich in der Liste zeilenweise nach oben oder unten zu bewegen, klicken Sie auf die Aufwärts- oder Abwärtspfeil-Symbole oder verwenden Sie die Aufwärts- oder Abwärtspfeil-Tasten. Wenn mehr Listeneinträge vorhanden sind, als auf den Bildschirm passen, wird der Hauptbildschirm gescrollt.
- Um in der Liste bildschirmweise nach oben oder unten zu blättern, klicken Sie auf die Aufwärts- oder Abwärtspfeil-Symbol oder verwenden Sie die Tasten **Bild auf** und **Bild ab**. Wenn mehr Listeneinträge vorhanden sind, als auf den Bildschirm passen, wird der Hauptbildschirm gescrollt.
- Doppelklicken Sie auf die Portauswahl in der Liste oder bewegen Sie die Markierungsleiste auf die Portauswahl, um den Port zu aktivieren.
- Das Menü springt nach der Ausführung der Aktion automatisch auf ein Menü über der letzten Aktion.

#### <span id="page-17-1"></span>**OSD-Funktionen**

Die OSD-Funktionen werden zur Konfiguration und Steuerung verschiedener Vorgänge verwendet. Ports wechseln, ausgewählte Ports scannen, die Anzeigeliste einschränken, einen Port als **Schnellansicht**-Port festlegen, Anschlussnamen erstellen und bearbeiten oder OSD-Einstellungsanpassungen vornehmen.

So greifen Sie auf eine OSD-Funktion zu:

- Klicken Sie entweder auf ein Funktionstastenfeld oben im Hauptbildschirm oder drücken Sie eine Funktionstaste auf der Tastatur.
- Treffen Sie in den angezeigten Untermenüs Ihre Wahl, indem Sie entweder doppelklicken oder die Markierungsleiste auf die Auswahl bewegen und dann die **Eingabetaste** drücken.
- Drücken Sie die **Esc**-Taste, um zum vorherigen Menü zurückzukehren.

**F1: GOTO:** Klicken Sie auf das Feld **F1** oder drücken Sie die Taste **F1**, um die Funktion GOTO zu aktivieren. Mit GOTO können Sie direkt zu einem Port wechseln, indem Sie den Namen des Ports oder die Port-ID eingeben.

- Namensmethode: Geben Sie die Zahl **1**und den Namen des Anschlusses ein, und drücken Sie die **Eingabetaste**
- Port-ID-Methode: Geben Sie die Nummer **2**, die Port-ID, ein und drücken Sie die **Eingabetaste**.

**HINWEIS**: Es kann ein Teilname oder eine Port-ID eingegeben werden. Alle Server (für die der Benutzer Anzeigerechte hat), die dem eingegebenen Muster entsprechen, werden auf dem Bildschirm angezeigt.

• Drücken Sie die **Esc**-Taste, um zum OSD-Hauptbildschirm zurückzukehren, ohne eine Auswahl zu treffen.

**F2: LISTE:** Erhöhen oder verringern Sie die Anzahl der Ports, die das OSD auf dem Hauptbildschirm anzeigt.

Bewegen Sie die Markierungsleiste auf die gewünschte Option und drücken Sie dann die **Eingabetaste**. Ein Symbol erscheint vor der Auswahl, um anzuzeigen, dass es sich um das aktuell ausgewählte Element handelt.

<span id="page-18-1"></span>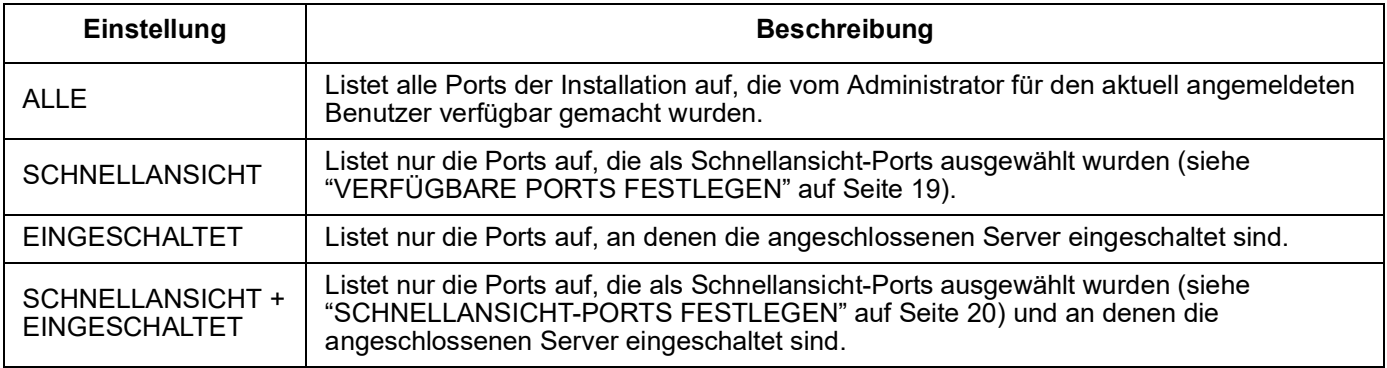

<span id="page-18-0"></span>**F3: EINSTELLEN:** Diese Funktion ermöglicht es den Administratoren und Benutzern ihre eigene Arbeitsumgebung einzurichten. Das OSD speichert für jeden ein eigenes Profil und aktiviert es entsprechend dem Benutzernamen, der bei der Anmeldung angegeben wurde.

#### **So ändern Sie eine Einstellung**:

- 1. Doppelklicken Sie auf das Element oder bewegen Sie die Markierungsleiste auf das Element und drücken Sie dann die **Eingabetaste**.
- 2. Nach der Auswahl eines Elements wird ein Untermenü mit weiteren Optionen angezeigt. Doppelklicken Sie auf das Element oder bewegen Sie die Markierungsleiste auf das Untermenüelement und drücken Sie dann die **Eingabetaste**. Ein Symbol erscheint vor dem Element, um anzuzeigen, dass es sich um das aktuell ausgewählte Element handelt.

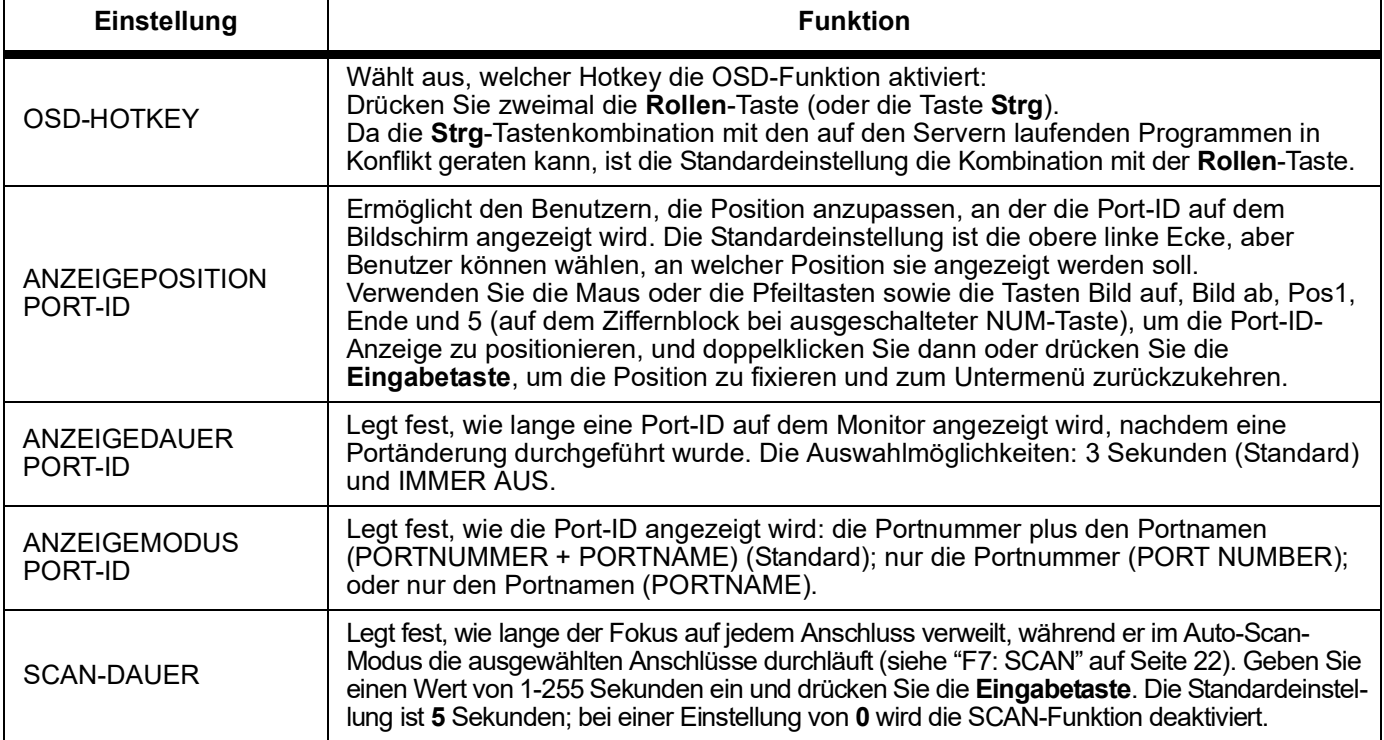

<span id="page-19-1"></span><span id="page-19-0"></span>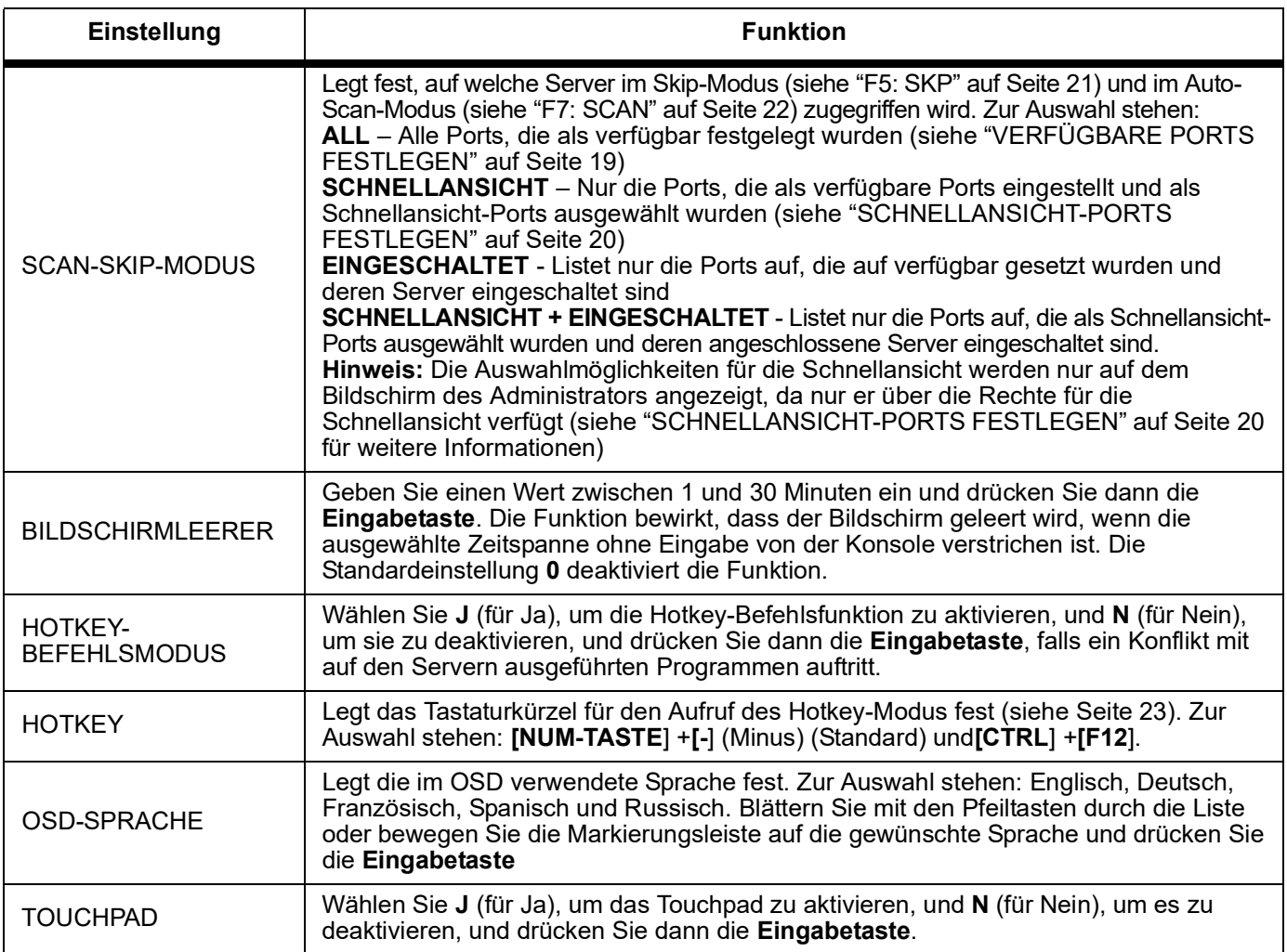

<span id="page-20-0"></span>**F4: ADM:** Ermöglicht dem Administrator lediglich die Konfiguration und Steuerung des Gesamtbetriebs des OSD.

- 1. Um eine Einstellung zu ändern, doppelklicken Sie oder verwenden Sie die Pfeiltasten nach oben und nach unten, um die Markierungsleiste auf die gewünschte Auswahl zu bewegen, und drücken Sie dann die **Eingabetaste**.
- 2. Nach der Auswahl eines Elements wird ein Untermenü mit weiteren Optionen angezeigt. Doppelklicken Sie auf das Element oder bewegen Sie die Markierungsleiste auf das Untermenüelement und drücken Sie dann die **Eingabetaste**. Ein Symbol erscheint vor dem Element, um anzuzeigen, dass es sich um das aktuell ausgewählte Element handelt.

<span id="page-20-1"></span>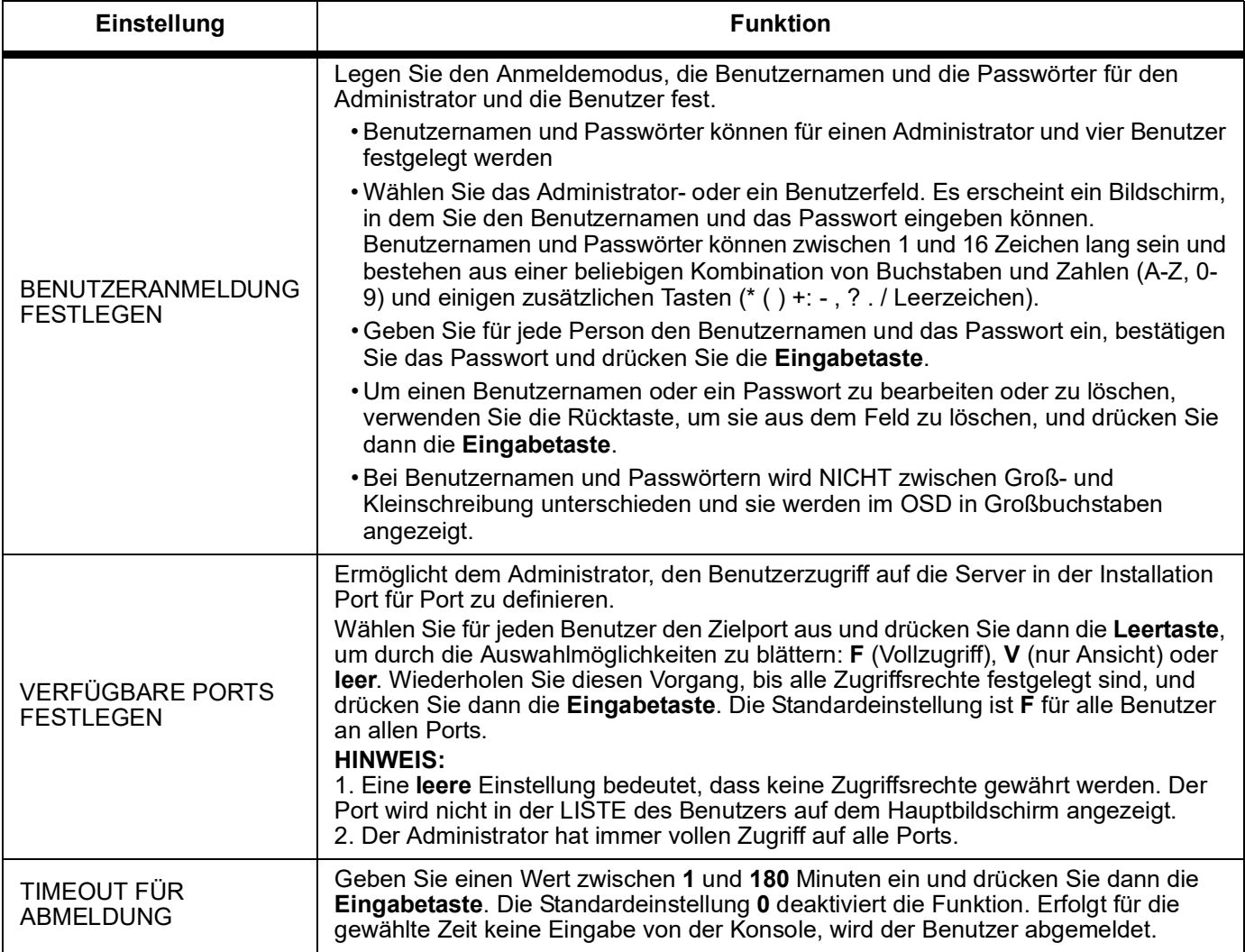

<span id="page-21-2"></span><span id="page-21-1"></span><span id="page-21-0"></span>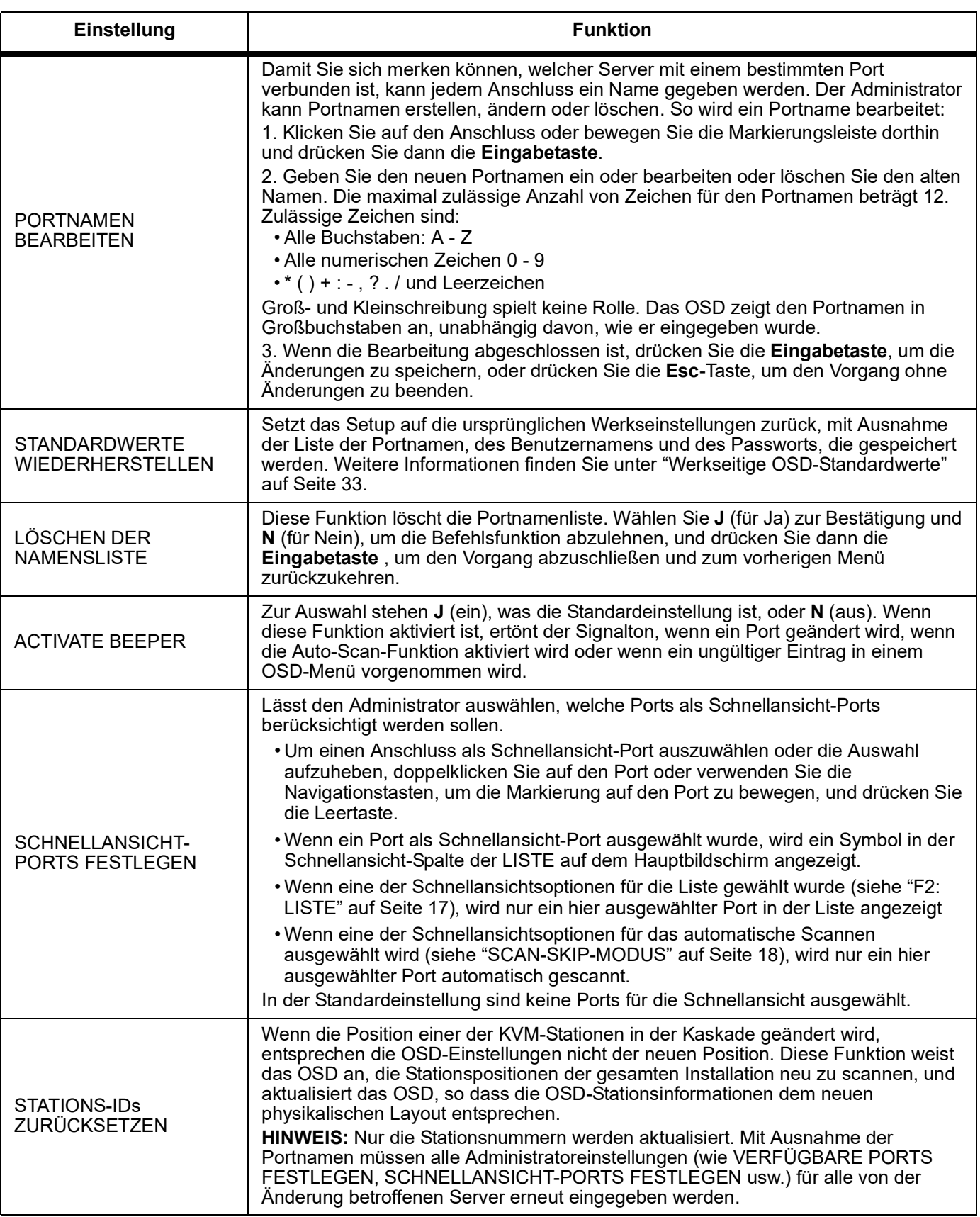

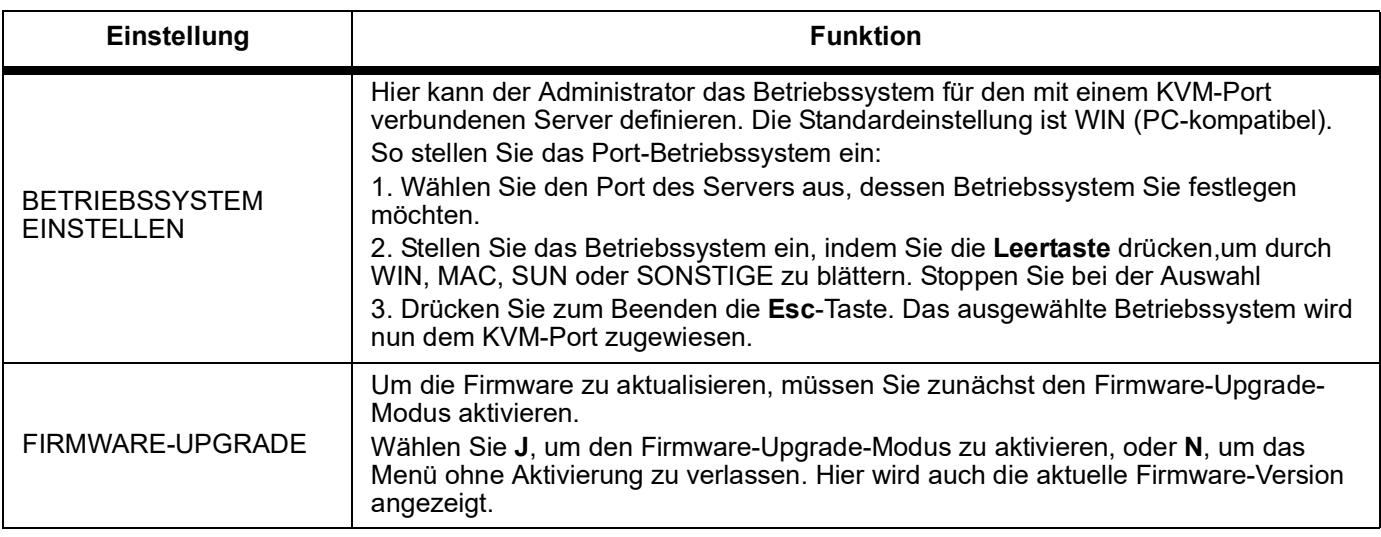

#### <span id="page-22-1"></span><span id="page-22-0"></span>**F5: SKP:**

**Skip-Modus:** Springen Sie rückwärts oder vorwärts und wechseln Sie den Fokus vom derzeit aktiven Server zum vorherigen oder nächsten verfügbaren Server.

- Die Auswahl der Server, die für die Umschaltung des Skip-Modus verfügbar sein sollen, wird mit der Scan-Skip-Modus-Einstellung unter "[F3: EINSTELLEN](#page-18-0)" auf Seite 17 vorgenommen.
- Im Skip-Modus:
	- Drücken Sie die Linkspfeiltaste, um zum vorherigen Server in der Liste zu wechseln.
	- Drücken Sie die Rechtspfeiltaste, um zum nächsten Server in der Liste zu wechseln.
	- Drücken Sie die Aufwärtspfeiltaste, um zum letzten Server auf der vorherigen KVM-Station in der Liste zu wechseln.
	- Drücken Sie die Abwärtspfeiltaste, um zum ersten Server der nächsten KVM-Station in der Liste zu wechseln.

**HINWEIS:** Sie können nur zum vorherigen oder nächsten verfügbaren Server in der Liste springen.

- Wenn ein Anschluss für den Scan-Skip-Modus ausgewählt wurde, erscheint ein Dreieckssymbol links/rechts vor der Port-ID-Anzeige, wenn der Fokus auf diesen Anschluss wechselt.
- Drücken Sie die **Leertaste** oder die **Esc**-Taste, um den Skip-Modus zu verlassen und zum normalen Betrieb des KVM-Rack-LCD zurückzukehren.

#### **F6: BRC:**

**Broadcast (BRC)-Modus:** Eine reine Administratorfunktion. Von der Konsole gesendete Befehle werden an alle verfügbaren Server der Installation gesendet. Diese Funktion ist nützlich für Vorgänge, die auf mehreren Servern durchgeführt werden sollen, wie z. B. das Herunterfahren des gesamten Systems oder die Installation oder Aktualisierung von Software.

BRC arbeitet mit der Funktion **F2: LIST**. Mit der LIST-Funktion kann der Fokus erweitert oder eingeschränkt werden, welche Ports auf dem OSD-Hauptbildschirm angezeigt werden. Wenn ein Befehl übertragen wird, geht er nur an die auf dem OSD-Hauptbildschirm aufgeführten Ports.

- Ein Lautsprechersymbol erscheint vor der Port-ID-Anzeige des Ports, der den Fokus der Konsole hat.
- Drücken Sie den OSD-Hotkey und klicken Sie dann auf das Feld **F6** auf dem Bildschirm oder drücken Sie die Taste **F6**, um den BRC-Modus zu verlassen und die Kontrolle über die Konsole wiederzuerlangen.

#### <span id="page-23-1"></span>**F7: SCAN:**

**Auto-Scan:** Wechselt automatisch in regelmäßigen Abständen zwischen den verfügbaren Servern, sodass die Aktivität überwacht werden kann, ohne manuell wechseln zu müssen.

- Die Auswahl der Server, die für das automatische Scannen berücksichtigt werden sollen, erfolgt über die Einstellung Scan-Skip-Modus unter **F3: SET** Funktion (siehe "[F3:](#page-18-0)  [EINSTELLEN](#page-18-0)" auf Seite 17).
- Die Zeitspanne, mit der ein Anschluss angezeigt wird, wird mit der Einstellung Scan-Dauer unter **F3:**festgelegt **SET** Funktion ("[F3: EINSTELLEN](#page-18-0)" auf Seite 17). Um bei einem bestimmten Server anzuhalten, drücken Sie die Leertaste.
- Der Monitor ist leer und Maus und Tastatur funktionieren nicht, wenn der Scanner an einem leeren Port oder einem Port, an dem der angeschlossene Server ausgeschaltet ist, anhält. Die Scan-Funktion wechselt nach Ablauf der Scan-Dauer zum nächsten Port.
- Während des Zugriffs auf den Server im Auto-Scan-Modus erscheint ein **S** vor der Port-ID-Anzeige.
- Um den Scanvorgang anzuhalten und sich auf einen bestimmten Server zu konzentrieren, drücken Sie **P** oder klicken Sie mit der linken Maustaste.
- Um den Auto-Scan zu beenden und die Kontrolle über die Konsole wiederzuerlangen, drücken Sie die **Leertaste** oder die **Esc**-Taste.

#### <span id="page-23-0"></span>**F8: LOUT:**

**Abmelden:** Klicken Sie auf das Feld **F8** auf dem Bildschirm oder drücken Sie die Taste **F8**, um sich von der OSD-Steuerung abzumelden. Der Bildschirm wird geleert. Um wieder Zugriff auf das OSD zu erhalten, melden Sie sich erneut an. (Dies unterscheidet sich vom Drücken der **Esc**-Taste auf dem Hauptbildschirm zur Deaktivierung des OSD. Nach Drücken der **Esc**-Taste drücken Sie den OSD-Hotkey, um das OSD wieder aufzurufen.)

#### **HINWEIS:**

1. Beim erneuten Aufrufen des OSD nach dem Abmelden bleibt der Bildschirm mit Ausnahme des OSD leer Hauptbildschirm. Sie müssen sich mit Benutzername und Passwort anmelden, bevor Sie fortfahren.

2. Wenn Sie das OSD nach dem Abmelden erneut aufrufen und sofort mit **Esc** das OSD deaktivieren, ohne einen Port aus dem OSD-Menü ausgewählt zu haben, wird auf dem Bildschirm die Meldung "Kein Port" angezeigt. Mit dem OSD-Hotkey wird der OSD-Hauptbildschirm aufgerufen.

## <span id="page-24-0"></span>**Tastatur-Port-Betrieb**

#### <span id="page-24-1"></span>**Hotkey-Port-Steuerung**

Die Hotkey-Portsteuerung ermöglicht den KVM-Fokus auf einen ausgewählten Server über die Tastatur.

Merkmale:

- Auswählen des aktiven Ports
- Automatische Umschaltung des Scanmodus
- Skip-Modus umschalten
- Computertastatur/Maus zurücksetzen

Im Hotkey-Modus gesteuerte Einstellungen:

- Beeper einstellen
- Quick-Hotkey einstellen
- OSD-Hotkey einstellen
- Port-Betriebssystem einstellen
- OSD-Standardwerte wiederherstellen

#### <span id="page-24-2"></span>**Hotkey-Modus aufrufen**

Alle Hotkey-Vorgänge beginnen mit dem Aufrufen des Hotkey-Modus (Stellen Sie sicher, dass die Funktion Hotkey-Befehlsmodus aktiviert ist. Weitere Anweisungen finden Sie unter "[HOTKEY-BEFEHLSMODUS](#page-19-1)" auf Seite 18.) Es gibt zwei mögliche Tastenkombinationen, um den Hotkey-Modus aufzurufen. Es kann immer nur eine verwendet werden.

#### **NUM-Taste und Minus-Tasten:**

- 1. Halten Sie die **Num-Taste** gedrückt
- 2. Drücken sie kurz die Taste (**-**)
- 3. Die **NUM-Taste** loslassen [**NUM-Taste**] + [ **-** ]

#### **Die Tasten Strg und F12:**

- 1. Halten Sie die **Strg**-Taste gedrückt
- 2. Die Taste **F12** drücken und loslassen
- 3. Die **Strg**-Taste loslassen [**Strg**] + [**F12**]

Bei aktivem Hotkey-Modus:

- Auf dem Bildschirm erscheint eine Befehlszeile. Die Befehlszeilen-Eingabeaufforderung ist das Wort **Hotkey** in weißem Text auf blauem Hintergrund und zeigt die nachfolgenden Hotkey-Informationen an, die Sie eingeben.
- Gewöhnliche Tastatur- und Mausfunktionen werden ausgesetzt. Es können nur Hotkeykompatible Tastenanschläge eingegeben werden.
- Um den Hotkey-Modus zu verlassen, drücken Sie die **Esc**-Taste.

#### <span id="page-25-0"></span>**Auswählen des aktiven Ports**

Greifen Sie mit einer Hotkey-Kombination direkt auf jeden Server der Installation zu, die die Port-ID des KVM-Ports angibt, mit dem der Zielserver verbunden ist.

So greifen Sie über Hotkeys auf einen Server zu:

- 1. Rufen Sie den Hotkey-Modus mit der Kombination [**NUM-Taste**] + [**-**] oder [**Strg**] + [**F12**] auf.
- 2. Geben Sie die Port-ID ein. Die Anschluss-ID-Nummern werden in der Befehlszeile angezeigt, während Sie sie eingeben. Wenn Sie einen Fehler machen, verwenden Sie die **Rücktaste** , um die falsche Nummer zu löschen.
- 3. Drücken Sie die **Eingabetaste**. Der Fokus wechselt auf den gewünschten Server und der Hotkey-Modus wird automatisch beendet.

**HINWEIS:** Die Hotkey-Befehlszeile wird so lange auf dem Bildschirm angezeigt, bis Sie eine gültige Kombination aus Station und Anschlussnummer eingeben oder den Hotkey-Modus beenden.

#### <span id="page-25-1"></span>**Auto-Scan-Modus**

Der Auto-Scan-Modus schaltet in regelmäßigen Abständen zwischen allen KVM-Anschlüssen um, die im Scan-Skip-Modus als verfügbar festgelegt wurden, sodass ihre Aktivität automatisch überwacht werden kann. Weitere Informationen finden Sie unter "[SCAN-SKIP-MODUS](#page-19-0)" auf Seite 18.

- 1. Rufen Sie den Hotkey-Modus mit der Kombination [**NUM-Taste**] + [**-**] oder [**Strg**] + [**F12**] auf.
- 2. Um den Hotkey-Modus automatisch zu verlassen und den Auto-Scan-Modus aufzurufen: Drücken Sie die Taste **A** und dann die **Eingabetaste**.
	- a. Drücken Sie die Taste **P** oder klicken Sie mit der linken Maustaste, um den Scanvorgang anzuhalten und sich auf einen bestimmten Server zu konzentrieren. Während der Pause wird die Befehlszeile **Auto-Scan angehalten** angezeigt. Drücken Sie eine beliebige Taste oder klicken Sie mit der linken Maustaste, um den Scanvorgang an der Stelle fortzusetzen, an der Sie ihn beendet haben. Wenn Sie den Auto-Scan-Modus beenden und dann neu starten, beginnt der Scanvorgang vom ersten Server der Installation an.
	- b. Im Auto-Scan-Modus sind normale Tastatur- und Mausfunktionen ausgesetzt. Nur die mit dem Auto-Scan-Modus kompatiblen Tastenanschläge und Mausklicks können eingegeben werden. Beenden Sie den Auto-Scan-Modus, um zum normalen Betrieb der Konsole zurückzukehren.
	- c. Drücken Sie die **Esc**-Taste oder die **Leertaste**, um das automatische Scannen zu beenden und den Auto-Scan-Modus zu verlassen.

#### <span id="page-26-0"></span>**Skip-Modus**

Wechseln Sie zwischen Servern, um sie manuell zu überwachen.

- 1. Rufen Sie den Hotkey-Modus mit der Kombination [**NUM-Taste**] + [**-**] oder [**Strg**] + [**F12**] auf.
- 2. Drücken Sie eine der Pfeiltasten, um den Hotkey-Modus zu verlassen und in den Skip-Modus zu wechseln.
- 3. Drücken Sie die Linkspfeiltaste, um zum ersten zugänglichen Port zu wechseln. Drücken Sie die Rechtspfeiltaste, um zum nächsten verfügbaren Port zu wechseln. Drücken Sie die Aufwärtspfeiltaste, um zum letzten erreichbaren Port der vorherigen Station zu wechseln. Drücken Sie die Abwärtspfeiltaste, um zum ersten Portin der Liste der nächsten Station zu wechseln.
	- a. Drücken Sie die Pfeiltasten weiter, um zu anderen Servern zu springen. Es ist nicht erforderlich, den Hotkey-Modus erneut aufzurufen.
	- b. Im Skip-Modus sind normale Tastatur- und Mausfunktionen ausgesetzt. Nur die mit dem Skip-Modus kompatiblen Tastenanschläge und Mausklicks können eingegeben werden. Beenden Sie den Skip-Modus, um zum normalen Betrieb der Konsole zurückzukehren.
- 4. Drücken Sie die **Esc**-Taste oder die **Leertaste**, um den Skip-Modus zu beenden.

#### <span id="page-26-1"></span>**Tastatur/Maus zurücksetzen**

Wenn die Tastatur oder die Maus auf dem Server, der mit dem aktuell ausgewählten Port verbunden ist, nicht mehr funktioniert, können Sie ein Zurücksetzen der Tastatur/Maus auf dem Server durchführen. Dies funktioniert genauso wie das Trennen und erneute Anschließen von Tastatur und Maus auf dem Zielserver. Geben Sie zum Zurücksetzen der Tastatur/Maus des Servers die folgende Hotkey-Kombination ein:

- 1. Rufen Sie den Hotkey-Modus mit der Kombination [**NUM-Taste**] + [**-**] oder [**Strg**] + [**F12**] auf.
- 2. Drücken Sie die Taste **F5**, um den Hotkey-Modus zu beenden und die Tastatur- und Maussteuerung auf dem mit dem KVM-Port verbundenen Server wiederherzustellen.

Führen Sie einen System-Reset durch, wenn Tastatur oder Maus nicht reagieren. Siehe "[RESET-Taste](#page-8-3)" auf Seite 7 für die Switch-Position.

#### <span id="page-26-2"></span>**Hotkey-Beeper-Steuerung**

Der Beeper kann per Hotkey ein- und ausgeschaltet werden. Um den Beeper einzuschalten, geben Sie die folgende Tastenkombination ein:

- 1. Rufen Sie den Hotkey-Modus mit der Kombination [**NUM-Taste**] + [**-**] oder [**Strg**] + [**F12**] auf.
- 2. Drücken Sie die Taste **B**. Der Beeper wird ein- oder ausgeschaltet. In der Befehlszeile wird eine Sekunde lang "Beeper On" oder "Beeper Off" angezeigt und der Hotkey-Modus wird automatisch beendet.

#### <span id="page-26-3"></span>**Hotkey-Schnellsteuerung**

Der Quick Hotkey kann umgeschaltet werden zwischen [**NUM-Taste**] + [**-**] oder [**Strg**] + [**F12**]

- 1. Rufen Sie den Hotkey-Modus mit der Kombination [**NUM-Taste**] + [**-**] oder [**Strg**] + [**F12**] auf.
- 2. Drücken Sie die Taste **H**. n der Befehlszeile wird eine Sekunde lang HOTKEY WURDE GEÄNDERT angezeigt und der Hotkey-Modus wird automatisch beendet.

#### <span id="page-27-0"></span>**OSD-Hotkey-Steuerung**

Der OSD-Hotkey kann umgeschaltet werden zwischen [**ROLLEN-Taste**], [**ROLLEN-Taste**] und [**Strg**], [**Strg**].

- 1. Rufen Sie den Hotkey-Modus mit der Kombination [**Num-Taste**] + [**-**] oder [**Strg**] + [**F12**] auf.
- 2. Drücken Sie die Taste **T**. n der Befehlszeile wird eine Sekunde lang HOTKEY WURDE GEÄNDERT angezeigt und der Hotkey-Modus wird automatisch beendet.

#### <span id="page-27-1"></span>**Port-BS-Steuerung**

So ändern Sie das Betriebssystem eines Ports so, dass es mit dem des Servers übereinstimmt, der mit dem Port verbunden ist:

- 1. Rufen Sie den Hotkey-Modus mit der Kombination [**NUM-Taste**] + [**-**] oder [**Strg**] + [**F12**] auf.
- 2. Drücken Sie die Taste **F1**, um das Betriebssystem des Ports auf Windows einzustellen. Drücken Sie die Taste **F2**, um den Port des Betriebssystems auf Mac einzustellen. Drücken Sie die Taste **F3**, um den Port des Betriebssystems auf Sun einzustellen. Durch Drücken einer Funktionstaste wird der Hotkey-Modus automatisch beendet

#### <span id="page-27-2"></span>**Standardwerte wiederherstellen**

Standardwerte für das KVM-Rack-LCD wiederherstellen (nur für Administratoren).

- 1. Rufen Sie den Hotkey-Modus mit der Kombination [**NUM-Taste**] + [**-**] oder [**Strg**] + [**F12**] auf.
- 2. Drücken Sie die Taste **R**.
- 3. Drücken Sie die **Eingabetaste**. In der Befehlszeile wird drei Sekunden lang RESET TO DEFAULT SETTING angezeigt und der Hotkey-Modus wird automatisch beendet.

## <span id="page-28-0"></span>**Hotkey-Übersichtstabelle**

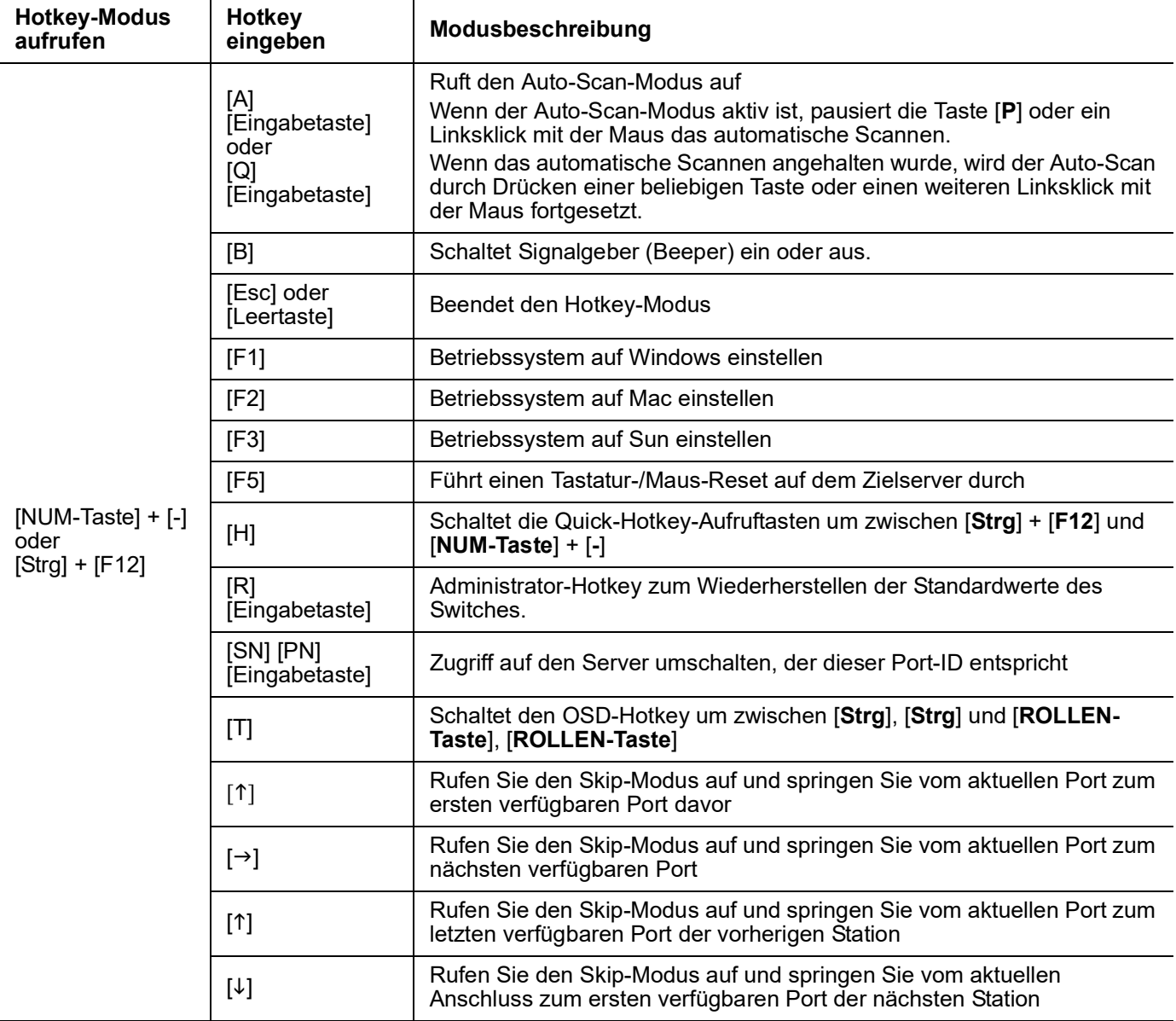

## <span id="page-29-1"></span><span id="page-29-0"></span>**Firmware Upgrade Utility Einführung**

Der Zweck des Windows®-basierten Firmware Upgrade Utilitys besteht darin, einen automatisierten Prozess für die Aktualisierung der Firmware des KVM-Rack-LCD und kompatibler Adapterkabel bereitzustellen Das Programm wird als Teil eines Firmware-Upgrade-Pakets geliefert, das für jedes Gerät spezifisch ist.

Unter www.apc.com finden Sie regelmäßig die neuesten Informationen und Firmware-Upgrade-Pakete.

#### <span id="page-29-2"></span>**Herunterladen des Firmware-Upgrade-Pakets**

Herunterladen des Firmware-Upgrade-Pakets:

- 1. Rufen Sie von einem Computer aus, der nicht Teil Ihrer KVM-Installation ist, **[www.apc.com](https://www.apc.com)** auf und geben Sie den Modellnamen Ihres KVM-Rack-LCD ein, um eine Liste der verfügbaren Firmware-Upgrade-Pakete anzuzeigen.
- 2. Wählen Sie das Firmware-Upgrade-Paket, das Sie installieren möchten (in der Regel das neueste), und laden Sie es herunter.

#### <span id="page-29-3"></span>**Vorbereitung**

- 1. Verwenden Sie das Firmware-Upgrade-Kabel (mitgeliefert), um einen COM-Port Ihres Computers mit dem Firmware-Upgrade-Port des KVM-Rack-LCD zu verbinden. **HINWEIS:** Kaskadierte Stationen erhalten das Upgrade automatisch über die Verbindungskabel der Reihe.
- 2. Melden Sie sich vom KVM-Rack-LCD als Administrator beim OSD an (siehe "[OSD-](#page-15-4)[Anmeldung](#page-15-4)" auf Seite 14) und wählen Sie die Funktion **F4 ADM** aus.
- 3. Scrollen Sie nach unten zu FIRMWARE-UPGRADE. Drücken Sie die **Eingabetaste** und dann die Taste **Y**, um den Firmware-Upgrade-Modus aufzurufen (siehe "[FIRMWARE-](#page-22-1)[UPGRADE](#page-22-1)" auf Seite 21). **HINWEIS:** Während des Upgrades blinken die Port-LEDs.

#### <span id="page-29-4"></span>**Upgrade starten**

- 1. Führen Sie die heruntergeladene Firmware-Upgrade-Datei aus, indem Sie auf das Dateisymbol doppelklicken oder eine Befehlszeile öffnen und den vollständigen Pfad zur Datei eingeben.
- 2. Klicken Sie auf **Weiter**, um fortzufahren. Der Hauptbildschirm des Firmware Upgrade Utilitys wird angezeigt. Die Geräte, die aktualisiert werden können, werden im Bereich "Geräteliste" aufgeführt.
- 3. Wenn das Kontrollkästchen "Firmware-Version prüfen" (auf dem Hauptbildschirm im Firmware Upgrade Utility) aktiviert ist, vergleicht das Dienstprogramm die Firmware-Version des Geräts mit den Upgrade-Dateien. Wenn die Version des Geräts neuer ist, können Sie entscheiden, ob Sie fortfahren möchten. Wenn das Kontrollkästchen nicht aktiviert ist, führt das Dienstprogramm das Upgrade direkt durch. Klicken Sie auf **Next** (Weiter), um die Aktualisierung durchzuführen.

#### <span id="page-29-5"></span>**Upgrade erfolgreich**

Nach Abschluss des Upgrades erscheint die Meldung **UPGRADE ERFOLGREICH** , was Sie über den erfolgreichen Abschluss des Vorgangs informiert. Klicken Sie auf **Fertigstellen** , um das Firmware Upgrade Utility zu schließen.

#### <span id="page-30-0"></span>**Upgrade fehlgeschlagen**

Wenn der Bildschirm **UPGRADE ERFOLGREICH** NICHT angezeigt wird, ist das Upgrade fehlgeschlagen.

#### <span id="page-30-1"></span>**Firmware-Upgrade-Wiederherstellung**

Es gibt drei Bedingungen, die eine Wiederherstellung des Firmware-Upgrades erfordern:

- Wenn das Firmware-Upgrade manuell abgebrochen wird.
- Wenn das Upgrade der Mainboard-Firmware fehlschlägt.
- Wenn das E/A-Firmware-Upgrade fehlschlägt.

So führen Sie eine Firmware-Upgrade-Wiederherstellung durch:

- 1. Schalten Sie die Stromversorgung zum KVM-Rack-LCD aus. Wenn das KVM-Rack-LCD Teil einer Reihe von Stationen ist, trennen Sie es von den anderen KWM-Switches.
- 2. Verbinden Sie das Firmware-Upgrade-Kabel mit dem Firmware-Upgrade-Port.
- 3. Schieben Sie den Schalter für die Wiederherstellung der Firmware-Aktualisierung in die Position **Wiederherstellen**. Siehe "[FW-UPGRADE NORMAL/](#page-8-4) [WIEDERHERSTELLUNG](#page-8-4)" auf Seite 7 für die Switch-Position.
- 4. Schalten Sie das KVM-Rack-LCD ein und wiederholen Sie den Upgrade-Vorgang. Weitere Informationen finden Sie unter "[Upgrade starten](#page-29-4)" auf Seite 28.
- 5. Sobald das Upgrade erfolgreich ist, schalten Sie die Stromversorgung zum KVM-Rack-LCD aus. Schieben Sie den Schalter für die Wiederherstellung der Firmware-Aktualisierung in die Position **Normal**. Weitere Informationen finden Sie unter "[FW-](#page-8-4)[UPGRADE NORMAL/WIEDERHERSTELLUNG](#page-8-4)" auf Seite 7.
- 6. Wenn das KVM-Rack-LCD Teil einer Reihe von Stationen ist, schließen Sie es wieder in der Reihe an.
- 7. Stellen Sie den Netzschalter auf der Rückseite der KVM-Rack-LCD-Anzeige in die Position EIN, um die Stromversorgung herzustellen.

# <span id="page-31-0"></span>**Störungsbeseitigung**

- Prüfen Sie, ob alle Kabel fest in ihren Buchsen sitzen.
- Aktualisieren Sie die Firmware. Weitere Informationen finden Sie unter "[Firmware](#page-29-0)  [Upgrade Utility](#page-29-0)" auf Seite 28.

# <span id="page-31-1"></span>**Technische Daten**

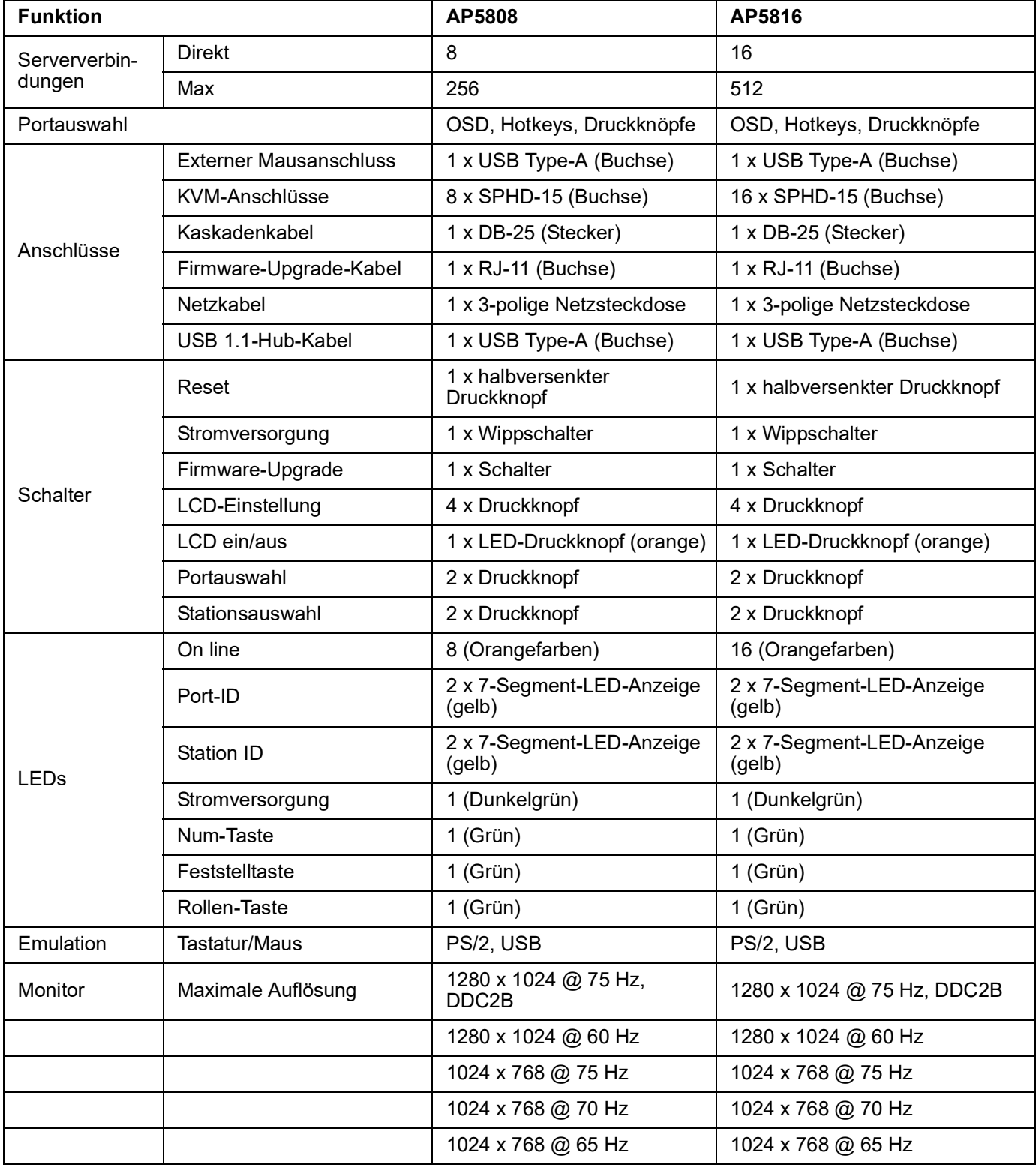

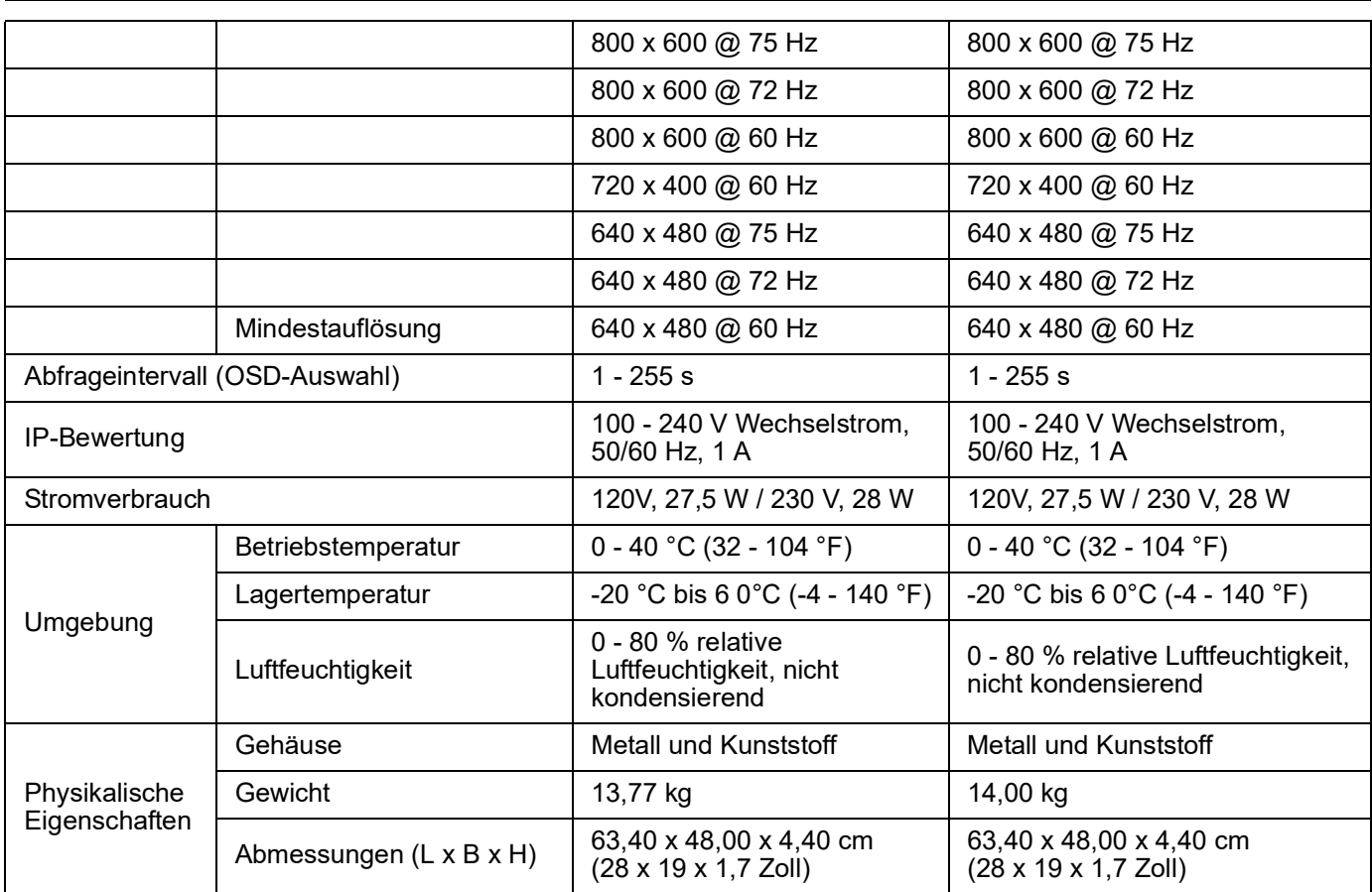

#### <span id="page-33-0"></span>**Verbindungstabellen**

Die folgenden Tabellen zeigen das Verhältnis zwischen der Anzahl der KVM-Stationen und der Anzahl der Server, die in einer kaskadierten Installation gesteuert werden können.

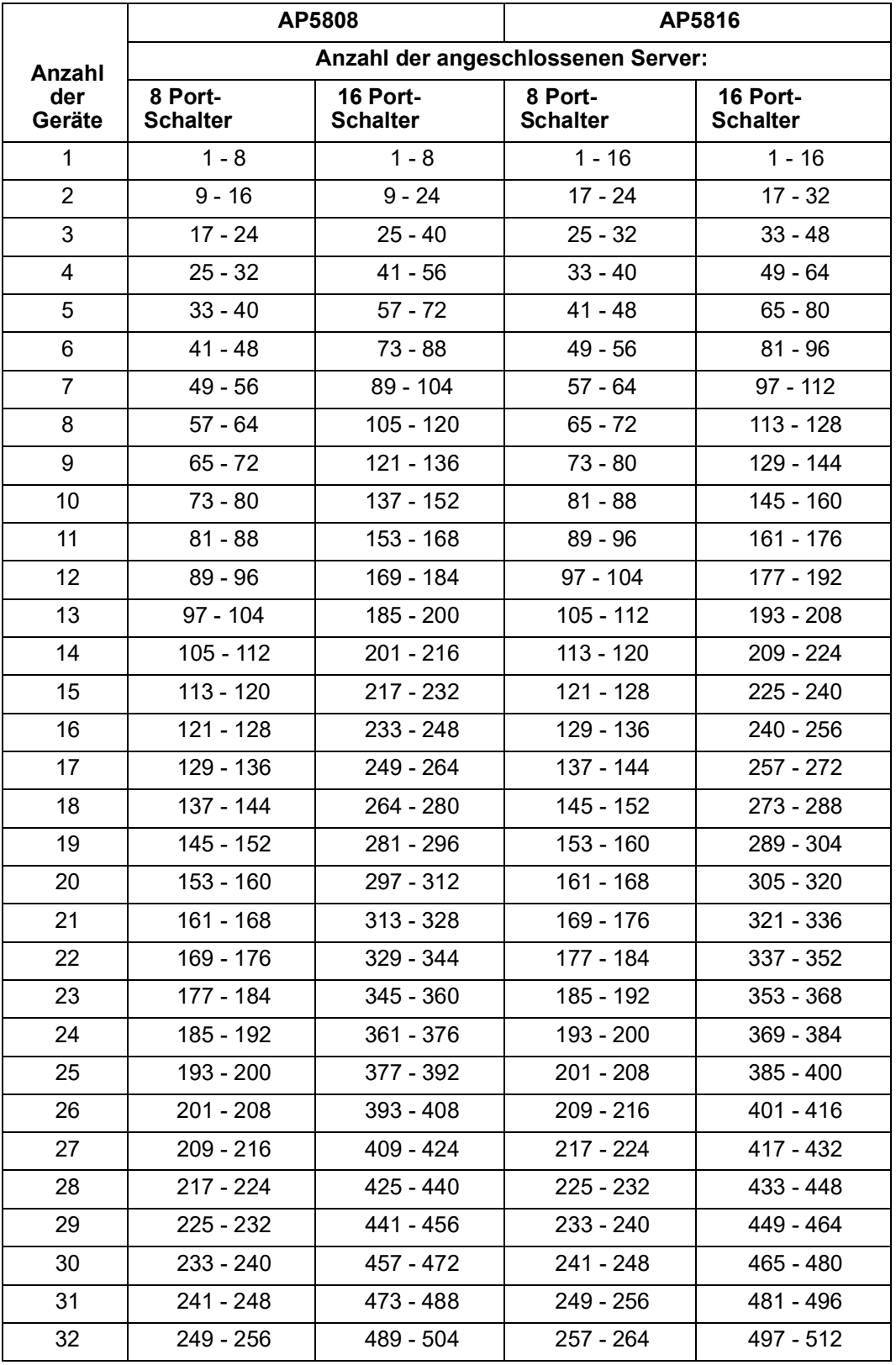

#### <span id="page-34-0"></span>**Werkseitige OSD-Standardwerte**

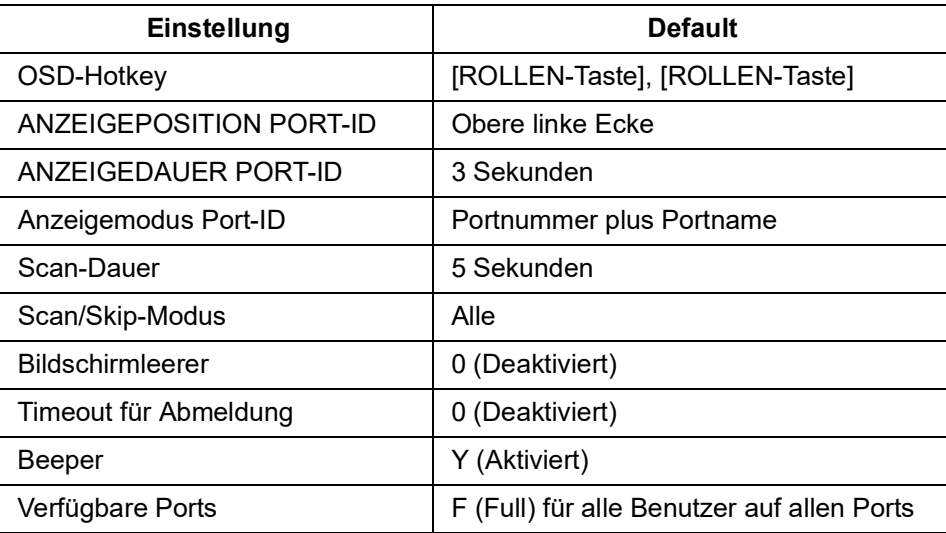

#### <span id="page-34-1"></span>**Dedizierte Hotkeys**

Zwei spezielle Tasten auf der Tastatur erleichtern das Starten des Hotkey-Modus (**KVM-Hotkey**) und des OSD-Modus (**KVM OSD**). Die Tasten sind Umschalter. Drücken Sie sie einmal, um die Funktion aufzurufen. Zum Beenden erneut drücken.

#### <span id="page-34-2"></span>**SPHD-Anschlüsse**

Das KVM-Rack-LCD verwendet SPHD-Anschlüsse für seine KVM-Ports. Die SPHD-Anschlüsse wurden so modifiziert, dass nur die kundenspezifischen KVM-Verbindungskabel angeschlossen werden können.

# <span id="page-35-1"></span><span id="page-35-0"></span>**Garantie Zweijährige Werksgarantie**

Diese Garantie gilt nur für Produkte, die für die Verwendung gemäß diesem Handbuch erworben werden.

#### <span id="page-35-2"></span>**Garantiebestimmungen**

Schneider Electric garantiert, dass dieses Produkt für die Dauer von zwei Jahren ab Kaufdatum frei von Material- und Fertigungsfehlern ist. Schneider Electric repariert oder ersetzt defekte Produkte im Rahmen dieser Garantie. Diese Garantie bezieht sich nicht auf Geräte, die durch Unfälle, Unachtsamkeit oder falsche Handhabung bzw. durch Änderungen beschädigt werden. Die Reparatur oder der Austausch eines fehlerhaften Produkts oder Teils verlängert den ursprünglichen Garantiezeitraum nicht. Alle unter dieser Garantie gelieferten Ersatzteile sind entweder neu oder werksseitig überholt.

#### <span id="page-35-3"></span>**Nicht übertragbare Garantie**

[Diese Garantie gilt nur für den ursprünglichen Käufer, der das Produkt vorschriftsmäßig](http://www.apc.com)  [registrieren muss. Die Produktregistrierung muss auf der Website von](http://www.apc.com) **www.apc.com** durchgeführt werden.

#### <span id="page-35-4"></span>**Ausschlüsse**

Schneider Electric entsteht durch diese Garantie keine Haftung, wenn hausinterne Prüfungen und Untersuchungen ergeben, dass der vermeintliche Produktschaden nicht existiert oder vom Endbenutzer oder von Dritten durch Missbrauch, Fahrlässigkeit, unsachgemäße Installation oder Prüfung verursacht wurde. Ferner übernimmt Schneider Electric im Rahmen dieser Garantie keine Haftung für nicht autorisierte Reparatur- oder Änderungsversuche an falscher oder inadäquater elektrischer Spannung oder Verbindungen, bei nicht vorschriftsmäßigen Betriebsbedingungen vor Ort, korrosiver Atmosphäre, Reparatur, Einbau, ungenügendem Schutz vor Witterungseinflüssen, höherer Gewalt, Feuer, Diebstahl, beim Missachten der Empfehlungen oder Vorschriften von Schneider Electric beim Einbau oder wenn die Seriennummer von Schneider Electric verändert, unkenntlich gemacht oder entfernt wurde sowie wenn eine beliebige andere Ursache außerhalb des vorgesehenen Verwendungszwecks vorliegt.

**ES EXISTIEREN KEINE ANDEREN GARANTIEN, WEDER AUSDRÜCKLICHER, STILLSCHWEIGENDER, GESETZLICHER ODER SONSTIGER NATUR FÜR PRODUKTE, DIE AUS ODER IN VERBINDUNG MIT DIESEM VERTRAG VERKAUFT, GEWARTET ODER GELIEFERT WURDEN. SCHNEIDER ELECTRIC LEHNT ALLE STILLSCHWEIGENDEN GARANTIEN HINSICHTLICH DER MARKTGÄNGIGKEIT UND EIGNUNG FÜR EINEN BESTIMMTEN ZWECK AB. DIE VON SCHNEIDER ELECTRIC AUSDRÜCKLICH GEWÄHRTEN GARANTIEN KÖNNEN DURCH DIE ERTEILUNG VON RATSCHLÄGEN TECHNISCHER ODER SONSTIGER NATUR ODER DURCH DAS ERBRINGEN ENTSPRECHENDER DIENSTLEISTUNGEN DURCH SCHNEIDER ELECTRIC NICHT AUSGEDEHNT, ABGESCHWÄCHT ODER BEEINFLUSST WERDEN, AUßERDEM ENTSTEHEN APC DARAUS KEINE WEITEREN VERPFLICHTUNGEN ODER VERBINDLICHKEITEN. DIE VORSTEHEND GENANNTEN GARANTIEN UND RECHTSMITTEL SIND DIE EINZIGEN FÜR JEDERMANN VERFÜGBAREN GARANTIEN UND RECHTSMITTEL. DIE VORSTEHEND GENANNTEN GARANTIEN BEGRÜNDEN DIE EINZIGE LEISTUNGSVERPFLICHTUNG VON SCHNEIDER ELECTRIC UND STELLEN DIE EINZIGEN RECHTSMITTEL DES KÄUFERS IM FALLE VON GARANTIEVERLETZUNGEN DAR. ALLE GARANTIEBESTIMMUNGEN VON SCHNEIDER ELECTRIC GELTEN NUR FÜR DEN KÄUFER UND KÖNNEN NICHT AN DRITTE ÜBERTRAGEN WERDEN.** 

**IN KEINEM FALL HAFTEN SCHNEIDER ELECTRIC, SEINE VERANTWORTLICHEN, DIREKTOREN, TOCHTERUNTERNEHMEN ODER ANGESTELLTEN FÜR KONKRETE, INDIREKTE, SPEZIELLE, IN DER FOLGE ENTSTANDENE ODER STRAFRECHTLICH RELEVANTE SCHÄDEN, DIE AUS DER VERWENDUNG, WARTUNG ODER INSTALLATION DER PRODUKTE ENTSTEHEN. DIES GILT AUCH, WENN SOLCHE SCHÄDEN AUS EINEM VERTRAG ODER AUS UNERLAUBTER HANDLUNG RESULTIEREN, OB MIT ODER OHNE VERSCHULDEN, FAHRLÄSSIGKEIT ODER KAUSALHAFTUNG, UND ZWAR AUCH DANN NICHT, WENN SCHNEIDER ELECTRIC ZUVOR AUF DIE MÖGLICHKEIT SOLCHER SCHÄDEN AUFMERKSAM GEMACHT WURDE. SCHNEIDER ELECTRIC HAFTET INSBESONDERE NICHT FÜR DADURCH ENTSTANDENE KOSTEN IRGENDWELCHER ART, Z. B. ENTGANGENE GEWINNE ODER EINKÜNFTE, VERLUST VON GERÄTEN, VERLUST DER NUTZUNG EINES GERÄTES, VERLUST VON SOFTWARE ODER DATEN, ERSATZKOSTEN, ANSPRÜCHEN VON DRITTEN ODER ANDERE KOSTEN.**

**KEIN VERKÄUFER, MITARBEITER ODER BEVOLLMÄCHTIGTER VON SCHNEIDER ELECTRIC IST BEFUGT, DIE BESTIMMUNGEN DIESER GARANTIE ZU ERWEITERN ODER ZU VERÄNDERN. EINE ÄNDERUNG DER GARANTIEBEDINGUNGEN BEDARF DER SCHRIFTFORM UND DER UNTERSCHRIFT EINES VERANTWORTLICHEN BEI SCHNEIDER ELECTRIC SOWIE DER RECHTSABTEILUNG.** 

#### <span id="page-36-0"></span>**Garantieansprüche**

[Garantieansprüche können im Schneider Electric-Kundendienst-Netzwerk über die](http://www.apc.com/support.)  [Supportseiten auf der Website von Schneider Electric unter](http://www.apc.com/support.) **www.apc.com/support** vorgebracht werden. Wählen Sie aus dem Pulldown-Menü das entsprechende Land aus. Klicken Sie auf den Reiter Support, um Kontaktinformationen für den Kundendienst in Ihrer Region zu erhalten.

# <span id="page-37-0"></span>**Hochfrequenzstörung**

Änderungen oder Modifikationen dieses Geräts, die von der für die Konformitätserklärung zuständigen Instanz nicht ausdrücklich genehmigt wurden, können dazu führen, dass die Betriebsgenehmigung für das Gerät erlischt.

#### <span id="page-37-1"></span>**USA – FCC**

Dieses Gerät wurde geprüft und entspricht den Grenzwerten für Digitalgeräte der Klasse B laut Abschnitt 15 der FCC-Vorschriften. Diese Grenzwerte sind so ausgelegt, dass ein ausreichender Schutz gegen Interferenzen bei Benutzung des Geräts in Wohngebäuden gewährleistet ist. Das Gerät erzeugt, verwendet und strahlt u. U. Funkfrequenzenergie ab und kann bei Nichtbeachtung der in diesem Benutzerhandbuch angeführten Installationsanweisungen zu schädlichen Funkfrequenzstörungen führen. Es gibt jedoch keinerlei Garantie dafür, dass bei einer bestimmten Installation keine Interferenzen auftreten. Sollte dieses Gerät tatsächlich den Funkverkehr beeinträchtigen, was durch Aus- und Wiedereinschalten des Geräts festgestellt werden kann, versuchen Sie, die Störung durch eine oder mehrere der folgenden Maßnahmen zu beseitigen:

- Ändern Sie Lage oder Position der Empfangsantenne.
- Vergrößern Sie den Abstand zwischen Gerät und Empfänger.

• Schließen Sie das Gerät an eine Steckdose an, die von einem anderen Stromkreis als die Steckdose des Empfängers gespeist wird.

• Fragen Sie Ihren Händler oder einen erfahrenen Radio- und Fernsehtechniker um Rat.

#### <span id="page-37-2"></span>**Kanada – ICES**

Dieses Digitalgerät der Klasse A entspricht den kanadischen ICES003-Vorschriften.

Cet appareil numérique de la classe A est conforme à la norme NMB-003 du Canada.

#### <span id="page-37-3"></span>**Japan – VCCI**

Bei diesem Gerät handelt es sich um ein Class A-Gerät. Die Verwendung dieses Geräts in einer häuslichen Umgebung kann Funkstörungen verursachen. In diesem Fall kann der Benutzer aufgefordert werden, geeignete Maßnahmen zu ergreifen.

この装置は、クラスA装置です。この装置を家庭環境で使用すると電波妨 害を引き 起こすことがあります。この場合には使用者が適切な対策を講ずる よう要求されることが あります。

VCCI-A

#### <span id="page-37-4"></span>**Taiwan - BSMI**

警告使用者: 這是甲類的資訊產品, 在居住的 環境中使用時,可能會造成射頻 干擾, 在這種情況下,使用者會 被要求採取某些適當的對策。

#### <span id="page-37-5"></span>**Australien und Neuseeland**

**Achtung:** Hierbei handelt es sich um ein Produkt der Klasse A. In häuslicher Umgebung kann dieses Produkt Funkstörungen verursachen, für deren Beseitigung der Endbenutzer angemessene Maßnahmen zu treffen hat.

#### <span id="page-38-1"></span>**Europäische Union**

Dieses Produkt entspricht den Anforderungen an die elektromagnetische Verträglichkeit (EMV), die in der EU-Richtlinie 2014/30/EU des Europäischen Parlaments und des Rates vom 26. Februar 2014 zur Harmonisierung der Rechtsvorschriften der Mitgliedstaaten über die elektromagnetische Verträglichkeit festgelegt sind.

Im Rahmen von Tests wurde festgestellt, dass dieses Produkt den Grenzwerten für EDV-Geräte der Klasse A gemäß CISPR 32/EN55032:2015/A11 entspricht. 2020 für Emissionen und EN 55035:2017/A11:2020 für Immunitäten

**Achtung**: Hierbei handelt es sich um ein Produkt der Klasse A. In häuslicher Umgebung/in Wohngebäuden kann dieses Produkt Funkstörungen verursachen, für deren Beseitigung der Endbenutzer angemessene Maßnahmen zu treffen hat.

#### <span id="page-38-2"></span>**Vereinigtes Königreich**

Dieses Produkt entspricht der Verordnung über die elektromagnetische Verträglichkeit 2016 der Gesetzgebung des Vereinigten Königreichs, die für Produkte gilt, die ab dem 1. Januar 2021 in oder nach Vereinigtes Königreich geliefert werden.

Dieses Produkt wurde getestet und erfüllt die Grenzwerte für informationstechnische Geräte der Klasse A gemäß CISPR 32/BS EN 55032:2015 für Emissionen und BS EN 55035:2017/ A11:2020 für Störfestigkeit.

**Achtung**: Hierbei handelt es sich um ein Produkt der Klasse A. In häuslicher Umgebung/in Wohngebäuden kann dieses Produkt Funkstörungen verursachen, für deren Beseitigung der Endbenutzer angemessene Maßnahmen zu treffen hat.

### <span id="page-38-0"></span>**Korea 한국**

A급 기기(업무용 방송통신기기)

이 기기는 업무용(A급)으로 전자파적합등록을 한 기기이오니판매자 또는 사용자는 이 점을 주의하시기 바라며, 가정외의지역에서 사용하는 것을 목적으로 합니다.

# <span id="page-39-0"></span>**Weltweiter Kundendienst**

Kundendienst zu diesem Produkt ist unter **[www.apc.com](https://www.apc.com)** erhältlich.

#### APC

70 Mechanic Street Foxboro, MA 02035 USA

[www.apc.com](https://www.apc.com)

Da Normen, technische Daten und Konstruktionen von Zeit zu Zeit Änderungen unterworfen sind, erkundigen Sie sich bitte, ob die in dieser Veröffentlichung angegebenen Informationen noch aktuell sind.

© 2020–2022 Schneider Electric. APC und das APC-Logo sind Marken von Schneider Electric SE oder ihm angegliederter Unternehmen. Alle anderen Marken können Eigentum ihrer jeweiligen Inhaber sein.

990-3770E-005